# **OPC-СЕРВЕР МОДУЛЕЙ MDS**

Версия 1.0

Руководство Пользователя

OPC-сервер модулей MDS. Руководство Пользователя/1-е изд.

Настоящее руководство предназначено для изучения функций и принципов работы OPCсервера модулей MDS.

Документ содержит описание инсталляции и деинсталляции ОРС-сервера, режимов его работы, а также описание интерфейса Пользователя и процесса конфигурирования ОРС-сервера для его правильной эксплуатации.

© 2007. НПФ «КРУГ». Все права защищены.

Никакая часть настоящего издания ни в каких целях не может быть воспроизведена в какой бы то ни было форме и какими бы то ни было средствами, будь то электронные или механические, включая фотографирование, магнитную запись или иные средства копирования или сохранения информации, без письменного разрешения владельцев авторских прав.

Все упомянутые в данном издании товарные знаки и зарегистрированные товарные знаки принадлежат своим законным владельцам.

Предложения и замечания к работе ОРС-сервера, содержанию и оформлению эксплуатационной документации просьба направлять по адресу:

#### **НАУЧНО ПРОИЗВОДСТВЕННАЯ ФИРМА «КРУГ»**

440028, г. Пенза, ул. Титова, 1

Телефоны: (841-2) 49-97-75; 55-64-97; 49-94-14; 48-34-80; 55-64-95

Факс: (841-2) 55-64-96

E-mail: [krug@krug2000.ru](mailto:krug@krug2000.ru) [http://www.krug2000.ru](http://www.krug2000.ru/)

[http://devlink.ru](http://devlink.ru/) , [http://opcserver.ru](http://opcserver.ru/)

**OPC-сервер модулей MDS**

# **СОДЕРЖАНИЕ**

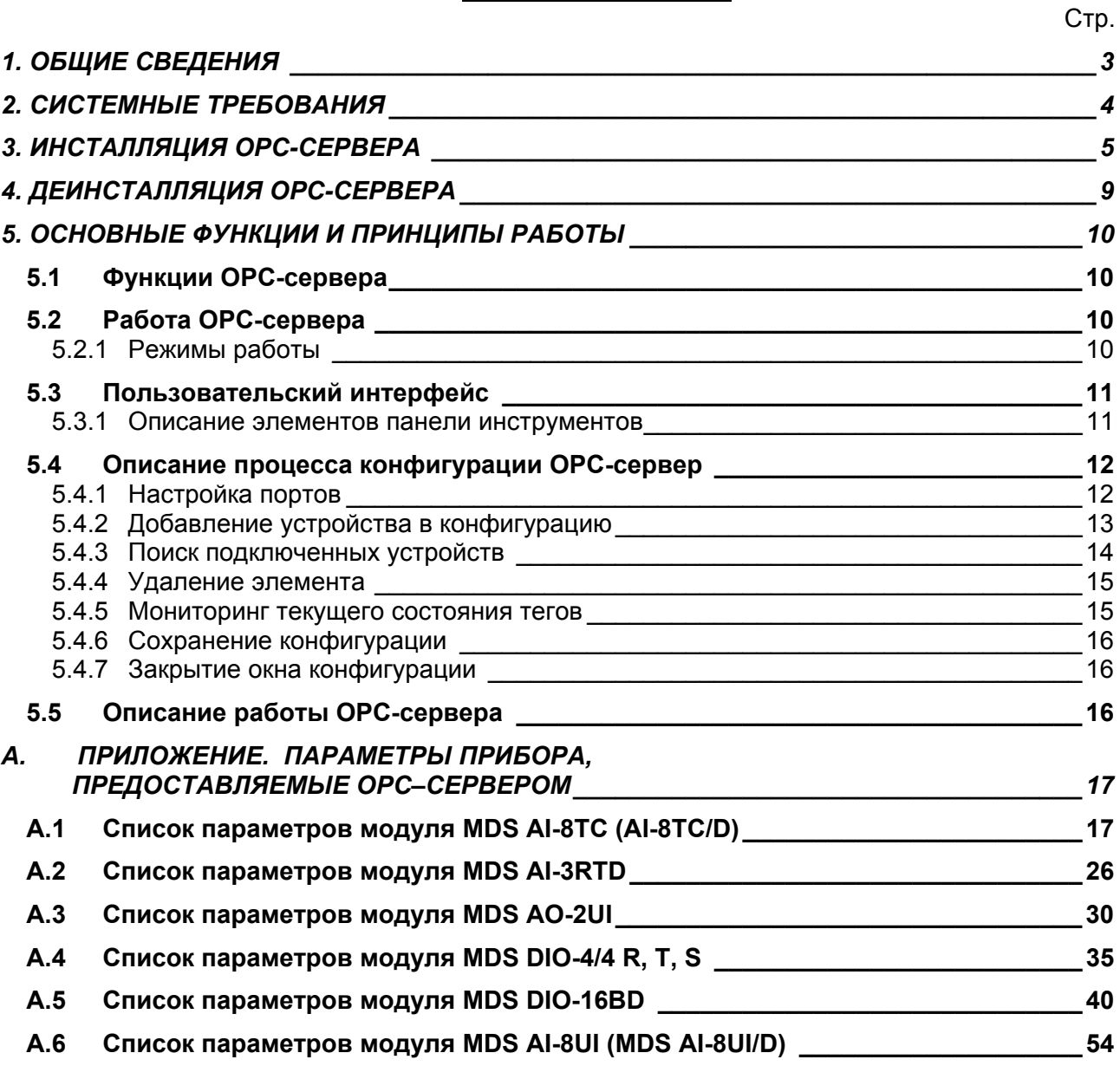

## <span id="page-4-0"></span>**1. ОБЩИЕ СВЕДЕНИЯ**

Целью данного руководства является обучение Пользователя работе с OPC-сервером модулей MDS версии 1.0 (далее OPC-сервер).

OPC-сервер представляет собой исполняемый модуль (**OPCMDSSrv.exe**), реализованный по технологии COM.

OPC-сервер поддерживает спецификацию OPC DA версии 2.0.

## <span id="page-5-0"></span>**2. СИСТЕМНЫЕ ТРЕБОВАНИЯ**

Для работы с OPC-сервером компьютер должен соответствовать перечисленным ниже требованиям.

- Процессор Pentium 2 200 MHz.
- Объем оперативной памяти 64 Мбайт.
- Объем свободного пространства на жестком диске 3 Мбайт.
- Наличие последовательного интерфейса.
- Операционная система: Windows 2000/XP.

#### <span id="page-6-0"></span>**3. ИНСТАЛЛЯЦИЯ OPC-СЕРВЕРА**

Для установки OPC-сервера запустите *setup.exe*. Перед Вами появится окно, изображенное на рисунке 1.

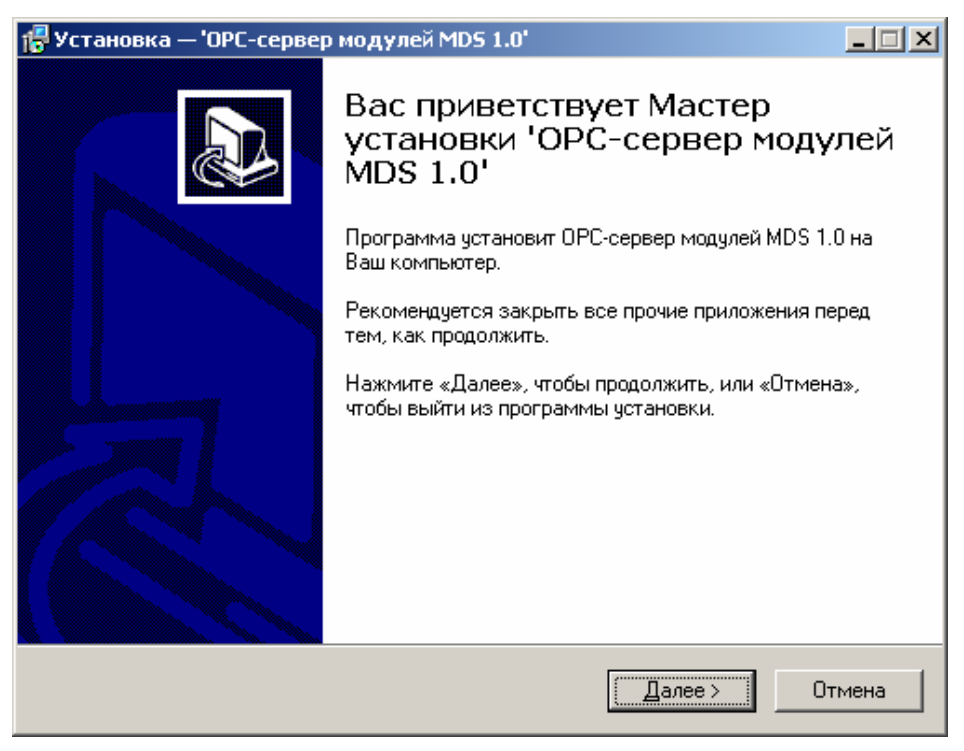

Рисунок 1 - Окно инсталлятора

Нажмите кнопку "*Далее>*". Перед Вами появится окно принятия лицензионного соглашения, изображенное на рисунке 2.

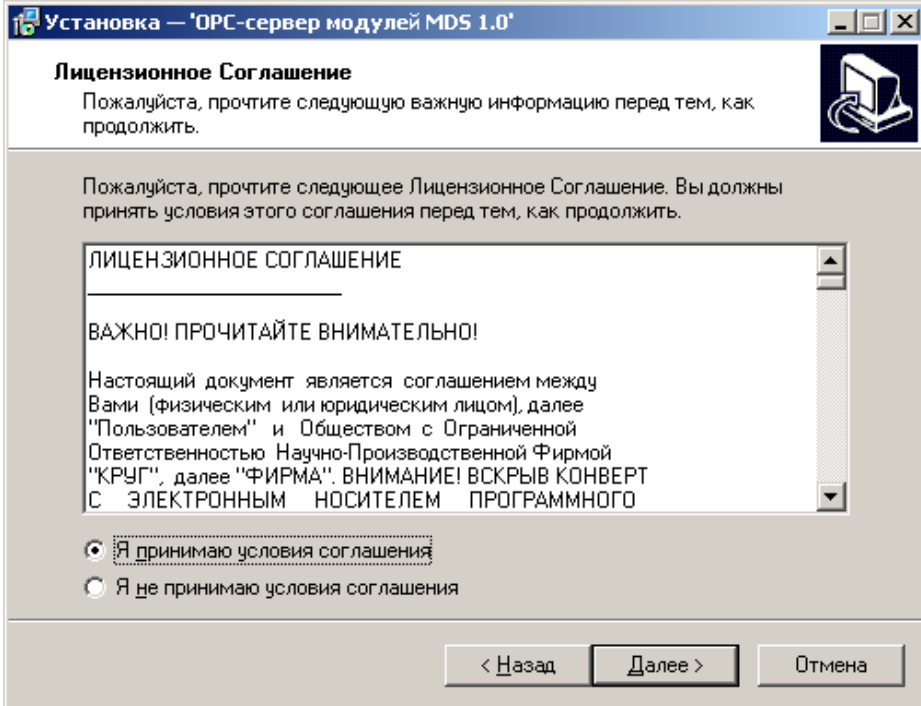

Рисунок 2 - Окно принятия лицензионного соглашения

Для того чтобы продолжить установку, необходимо принять лицензионное соглашение, для чего необходимо установить переключатель в положение "Я принимаю условия лицензионного соглашения". Для выхода из программы установки нажмите "*Отмена*". Для продолжения установки нажмите на кнопку "*Далее>*". На экране появится окно, изображенное на рисунке 3.

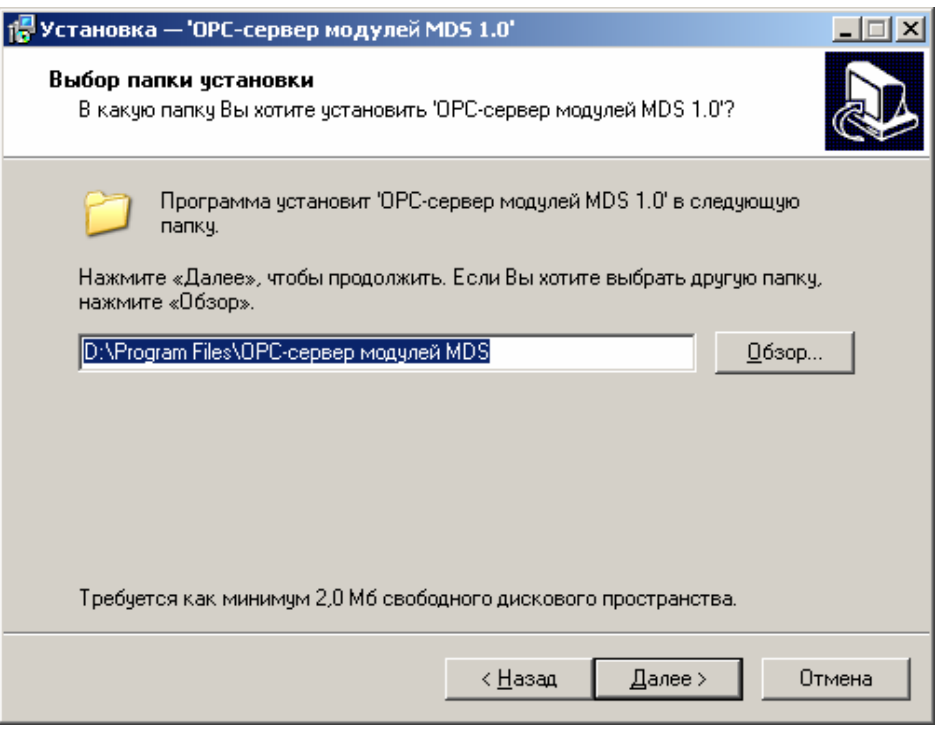

Рисунок 3 – Окно выбора пути установки

После выбора пути инсталляции нажмите кнопку "*Далее>*". Перед Вами появится окно выбора папки в меню "Пуск", изображенное на рисунке 4.

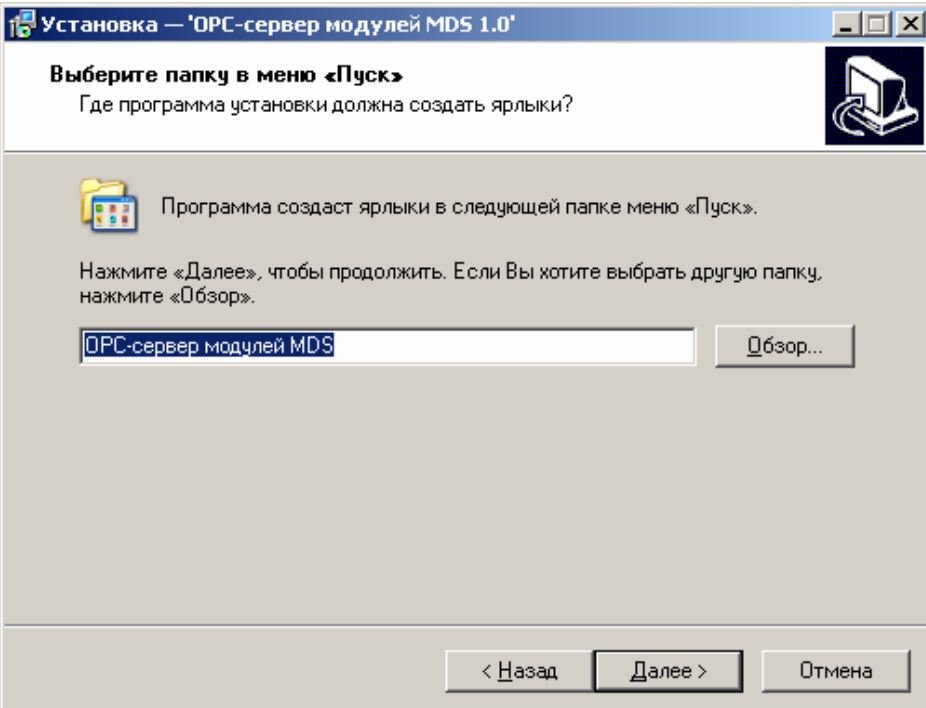

Рисунок 4 – Окно выбора папки в меню "Пуск"

После выбора папки в меню "Пуск" нажмите кнопку "*Далее>*". Перед Вами появится окно подтверждения параметров установки, изображенное на рисунке 5.

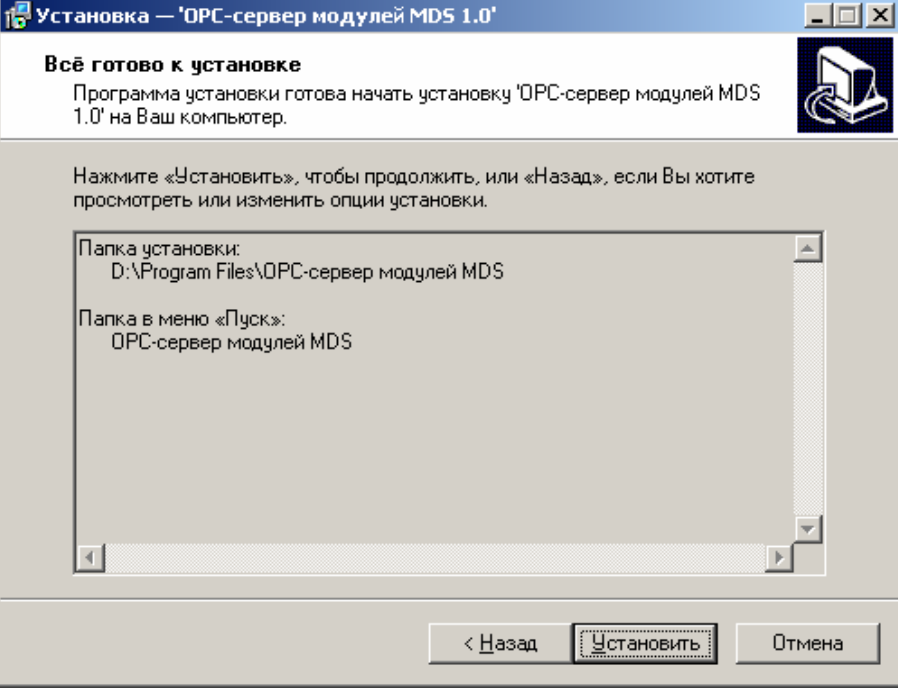

Рисунок 5 – Окно подтверждения параметров установки

Если какие-то параметры установки Вас не устраивают, нажмите "*<Назад*", чтобы вернуться к одному из предыдущих шагов, и внесите желаемые изменения. Если Вы согласны со всеми введенными данными, нажмите кнопку "*Установить*". После чего начнется копирование файлов OPC-сервера. Процесс копирования отображается в окне, представленном на рисунке 6.

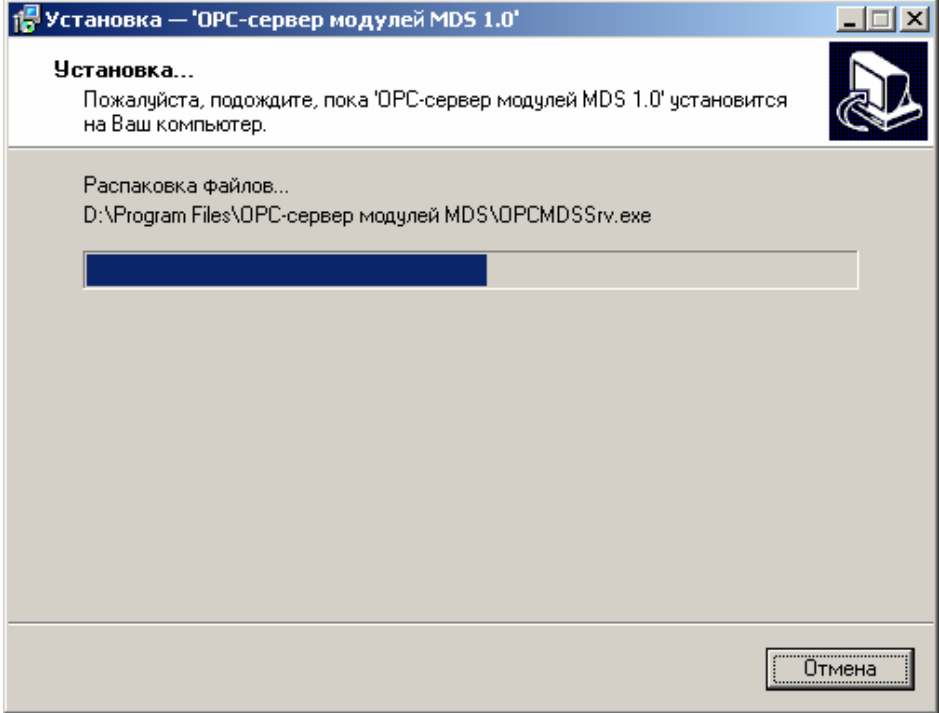

Рисунок 6 - Копирование файлов

По завершению процесса копирования на экране появится окно, представленное на рисунке 7.

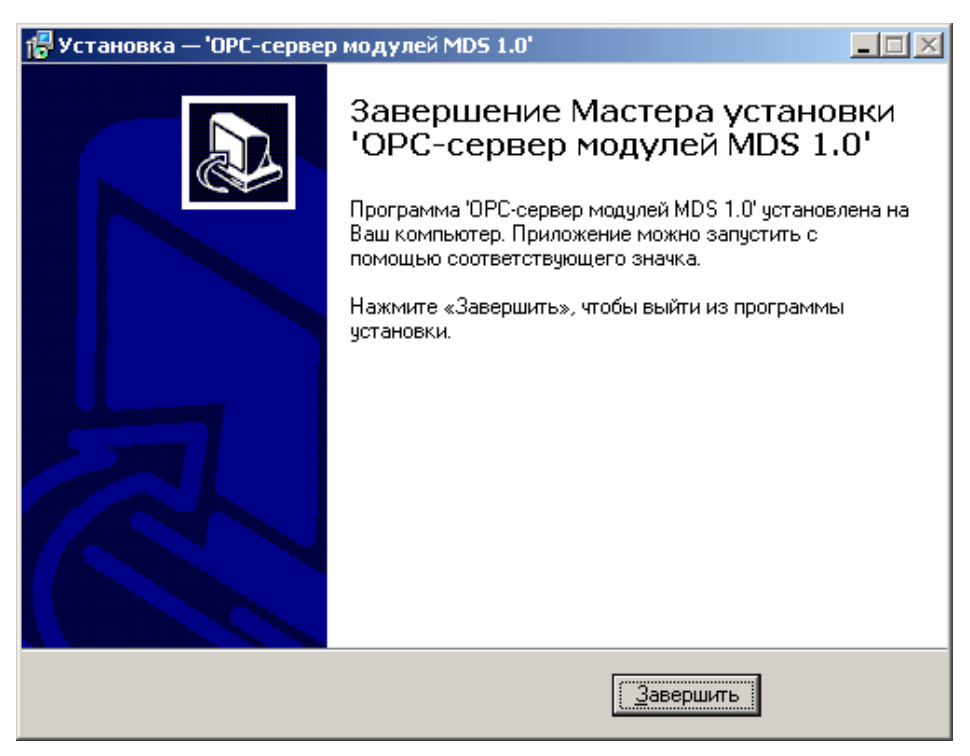

Рисунок 7 - Установка завершена

## <span id="page-10-0"></span>**4. ДЕИНСТАЛЛЯЦИЯ OPC-СЕРВЕРА**

Для деинсталляции OPC-сервера откройте "*Настройка\Панель управления*" в меню "*Пуск*". Выберите "*Установка и удаление программ*" (рисунок 8). Найдите и выберите строку "OPC-сервер модулей 1.0", нажмите "*Удалить*". После чего появится диалоговое окно, приведенное на рисунке 9.

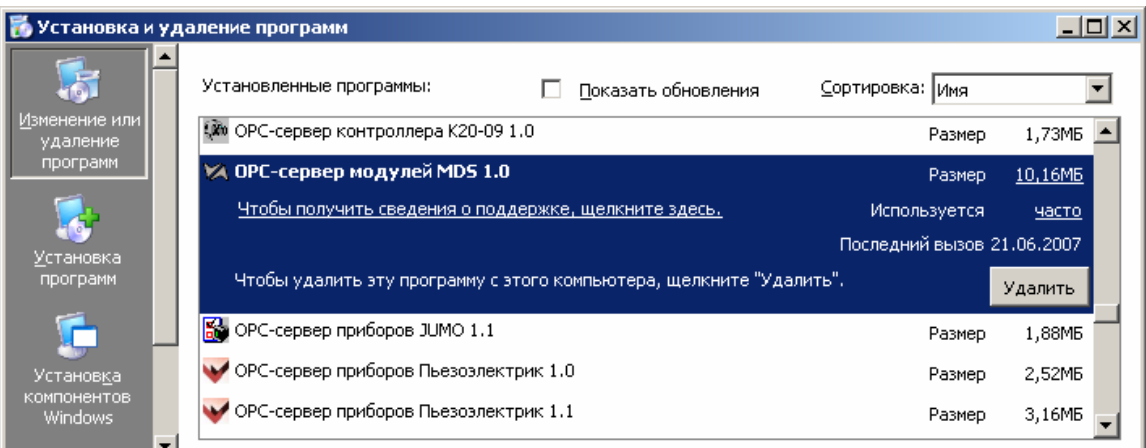

Рисунок 8 - Окно установки и удаления программ

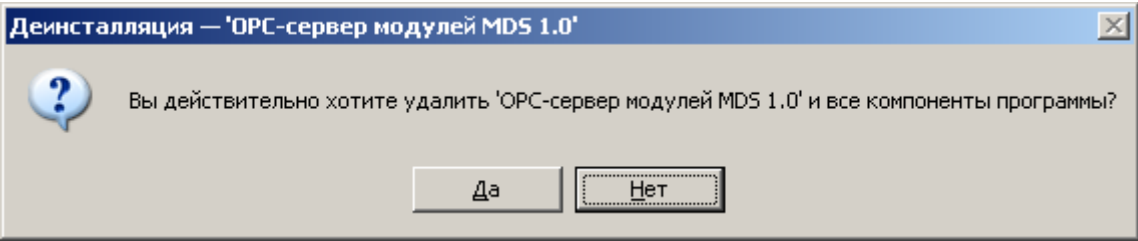

Рисунок 9 - Окно подтверждения деинсталляции

Если Вы нажмёте кнопку "**Да**", то запустится процесс деинсталляции. Если вы нажмёте "**Нет**" – удаления не произойдёт.

## <span id="page-11-0"></span>**5. ОСНОВНЫЕ ФУНКЦИИ И ПРИНЦИПЫ РАБОТЫ**

#### **5.1 Функции OPC-сервера**

OPC-сервер обеспечивает выполнение следующих основных функций:

- Организация информационного обмена с модулями MDS
- Работа ОРС-сервера по нескольким физическим каналам связи одновременно, что позволяет в случае необходимости уменьшить общее время информационного обмена c устройствами
- Возможность опроса нескольких устройств на одном канале связи
- Взаимодействие с ОРС-клиентами согласно спецификации OPC Data Access версии 2.0.

OPC-сервер обеспечивает выполнение следующих дополнительных функций:

• Конфигурирование OPC-сервера.

#### **5.2 Работа OPC-сервера**

#### 5.2.1 Режимы работы

Предусмотрено три режима работы OPC-сервера:

- Режим регистрации разрегистрации сервера;
- Режим работы с активным окном настройки (режим конфигурации);
- Режим работы со скрытым окном настройки (основной режим).

**Режим регистрации - разрегистрации сервера** – осуществляется запуском OPC-сервера с параметром командной строки **/RegServer** и **/UnRegServer** для регистрации и разрегистрации сервера соответственно.

Запуск сервера в этих режимах осуществляется автоматически при инсталляции/деинсталляции OPC-сервера, поэтому запуск с данными параметрами при наличии инсталлятора не требуется.

**Режим запуска с активным окном настройки (режим конфигурации)** – осуществляется запуском OPC-сервера с параметром командной строки **/Cfg**. Запуск в этом режиме производится для задания параметров работы OPC-сервера.

Запуск OPC-сервера в данном режиме осуществляется выбором соответствующего OPCсерверу пункта меню «*Пуск*».

Информация о заданных настройках сохраняется в файле с именем **MDS.cfg**, который создается в том же каталоге, где зарегистрирован OPC-сервер.

**Режим запуска со скрытым окном настройки (основной режим)** – осуществляется автоматически при первом обращении OPC-клиента к OPC-серверу средствами подсистемы COM.

#### <span id="page-12-0"></span>**5.3 Пользовательский интерфейс**

При запуске OPC-сервера в режиме конфигурации на экране отображается окно, приведенное на рисунке 10.

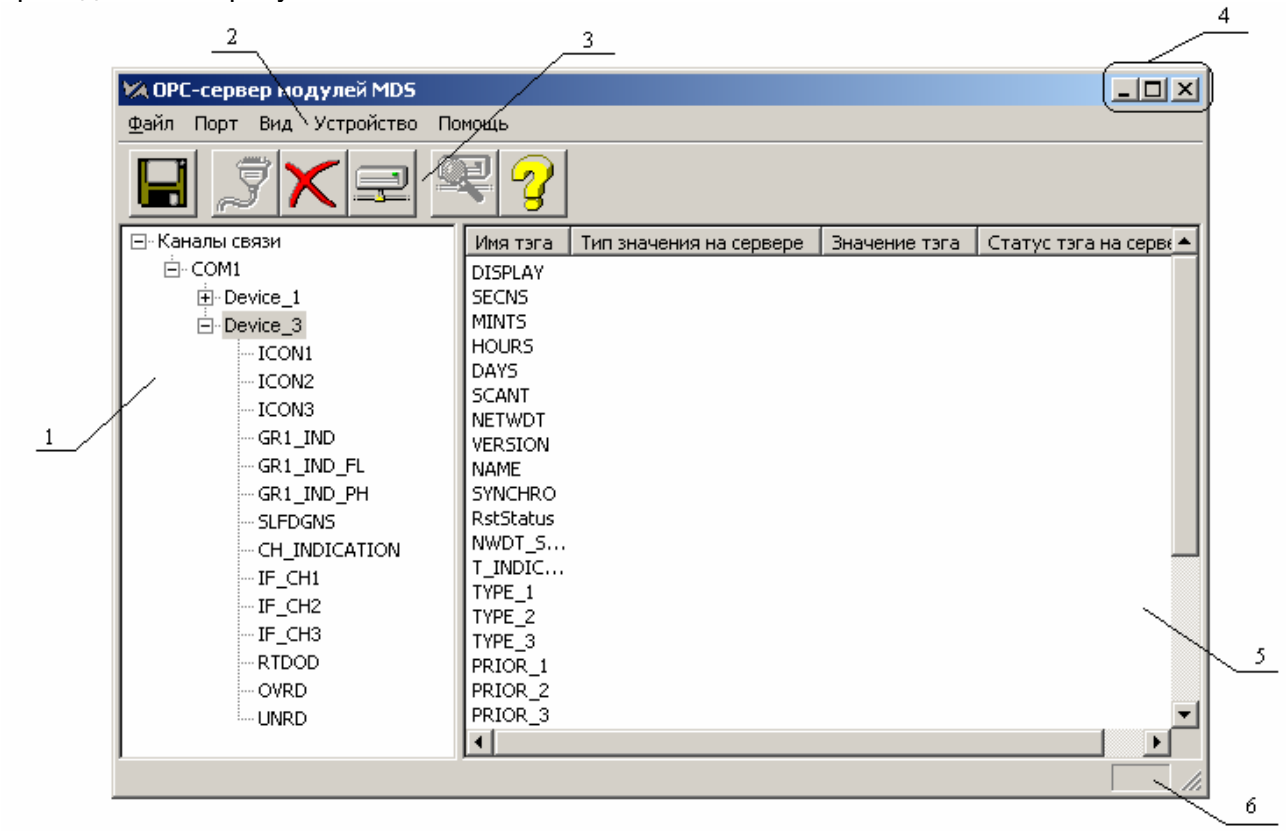

Рисунок 10 - Окно конфигурации OPC-сервера

В окне (рисунок 10) содержатся следующие элементы:

- 1. Область отображения конфигурации дерева приборов.
- 2. Строка основного меню.
- 3. Панель инструментов, содержащая набор элементов управления, которые дублируют пункты основного меню.
- 4. Системное меню. Предназначено для сворачивания, распахивания или закрытия окна приложения.
- 5. Область отображения свойств выбранного элемента (порт, прибор, канал).
- 6. Область статуса. Информирует о подключении к OPC-серверу.

#### 5.3.1 Описание элементов панели инструментов

В верхней части основного окна под основным меню располагается панель инструментов в виде набора элементов управления (рисунок 11). Вызов функций осуществляется щелчком левой клавишей мыши на соответствующей кнопке.

При наведении курсора мыши на элемент управления панели инструментов отображается выпадающая подсказка.

<span id="page-13-0"></span>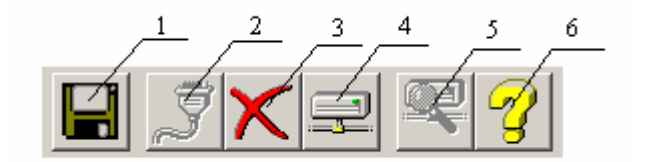

Рисунок 11 - Панель инструментов

Панель инструментов содержит следующие элементы:

- 1. Сохранить конфигурации
- 2. Добавить/изменить порт
- 3. Удалить элемент конфигурации
- 4. Добавить/изменить устройство
- 5. Поиск устройств
- 6. Вызов справки.

#### **5.4 Описание процесса конфигурации OPC-сервер**

Прежде чем подключится к OPC-серверу с помощью OPC-клиента, его необходимо настроить. Для этого его необходимо запустить в режиме конфигурации (См. п. 5.2.1 данного документа). На этапе конфигурации необходимо задать используемые порты, подключенные к ним устройства и каналы.

#### 5.4.1 Настройка портов

Для создания и настройки портов связи необходимо нажать кнопку "*Добавить/изменить порт*" панели инструментов или открыть пункт меню "*Порт/ Добавить/изменить* ", после чего появится диалоговое окно, приведенное на рисунке 12. В этом окне производиться настройка порта связи.

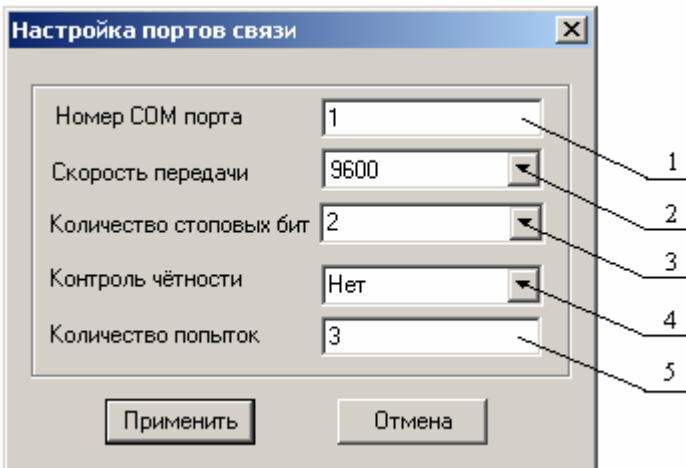

Рисунок 12 - Диалоговое окно настройки портов

Диалоговое окно (рисунок 12) содержит следующие элементы:

- 1. Номер COM-порта.
- 2. Скорость обмена.
- 3. Количество стоповых бит.
- 4. Контроль чётности.

<span id="page-14-0"></span>5. Количество попыток, определяет допустимое количество попыток опроса устройства в случае сбоев. Данное поле может принимать значения с 3 до 20. Значение данного поля влияет на время реакции OPC-сервера на обрыв связи с устройством.

При нажатии на кнопку "*ОК*" указанный Вами порт добавится в конфигурацию или будут произведены соответствующие изменения. При нажатии "*Отмена*" добавления/изменений не произойдет.

#### 5.4.2 Добавление устройства в конфигурацию

Для добавления устройства необходимо открыть пункт меню "*Устройство/ Добавить/Изменить*" или нажать кнопку "*Добавить/изменить устройство*" панели инструментов; при этом в области отображения конфигурации дерева приборов необходимо установить маркер на порт. Если необходимо изменить конфигурацию текущего устройства, то необходимо два раза щелкнуть на соответствующем устройстве либо, выбрав его, открыть пункт меню "*Устройство/Добавить/Изменить*" или нажать кнопку "*Добавить/изменить устройство*". На экране появится диалоговое окно, приведенное на рисунке 13.

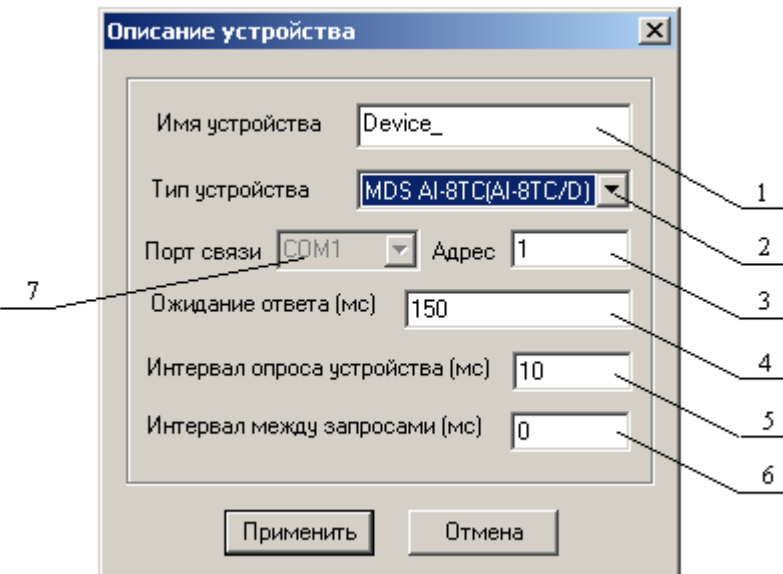

Рисунок 13 - Диалоговое окно добавления/изменения устройства

Диалоговое окно (рисунок 13) содержит следующие элементы управления:

- 1. Имя устройства.
- 2. Тип устройства.
- 3. Адрес устройства.
- 4. Ожидание ответа.
- 5. Интервал опроса устройств (устройство будет опрошено не чаще, чем 1 раз в указанный промежуток времени).
- 6. Интервал между запросами(временной интервал от конца одного запроса до начала следующего).
- 7. COM порт устройства.

При нажатии на кнопку "*ОК*" произойдет добавление/изменение устройства в конфигурацию OPC-сервера. При нажатии "*Отмена*" добавление не осуществляется.

#### <span id="page-15-0"></span>5.4.3 Поиск подключенных устройств

Для запуска автоматического поиска устройств необходимо ввести начальный и конечный адрес устройств (в диалоговом окне добавления/изменения устройства), и нажать на кнопку "*Начать поиск*". На экране появится диалоговое окно, приведенное на рисунке 14.

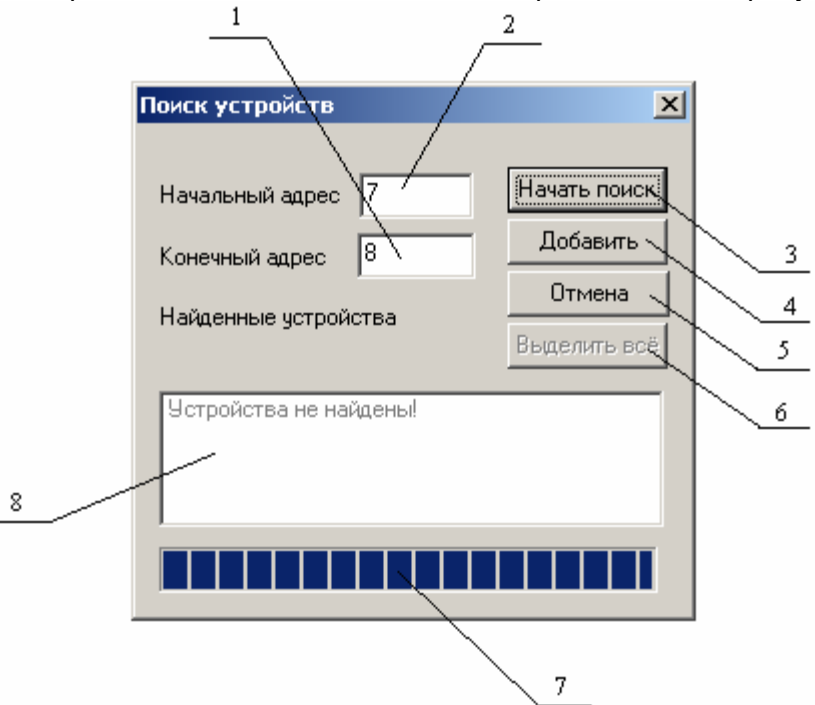

Рисунок 14 - Окно поиска устройств

Диалоговое окно (рисунок 14) содержит следующие элементы:

- 1. Начальный адрес для поиска.
- 2. Конечный адрес для поиска.
- 3. Кнопка начала/остановки поиска.
- 4. Кнопка добавления выбранных устройств.
- 5. Кнопка отмены.
- 6. Кнопка выделения всех найденных устройств.
- 7. Ход поиска.
- 8. Список найденных устройств.

Поиск устройств производится на скорости обмена, заданной для канала связи, к которому подключено устройство.

По окончанию поиска в списке найденных устройств появятся найденные приборы. Если же не найдено ни одного устройства в списке появится надпись **'***Устройства не найдены'*.

При успешном поиске устройств необходимо выбрать те устройства, которые нужно добавить в конфигурацию, и нажать кнопку "*Добавить*" (см. рисунок 15). При нажатии кнопки "*Отмена*" добавление не осуществляется.

#### **OPC- сервер модулей MDS**

<span id="page-16-0"></span>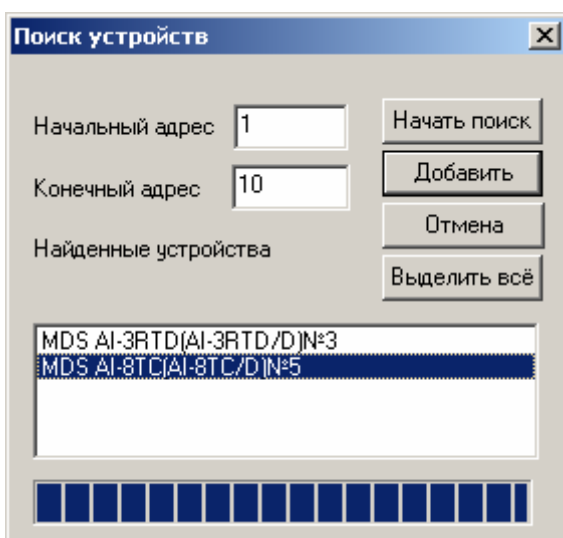

Рисунок 15 - Выбор устройств из результатов поиска

5.4.4 Удаление элемента

Для удаления устройства или порта из конфигурации необходимо указать устройство или канал, подлежащий удалению, выбрав соответствующий элемент в области отображения. После чего выбрать пункт меню **"Порт/***Удалить*" или **"Устройство/***Удалить***"**. Также удалить элемент, можно нажав кнопку "*Удалить* " панели инструментов.

#### 5.4.5 Мониторинг текущего состояния тегов

Для просмотра текущего состояния тегов необходимо установить галочку в пункте меню "*Вид/Монитор*". При подключенном OPC-клиенте и опросе тегов, в столбцах таблицы (тип значения на сервере, значение тега) появятся текущие значение тега, его статус и тип (см. рисунок 16).

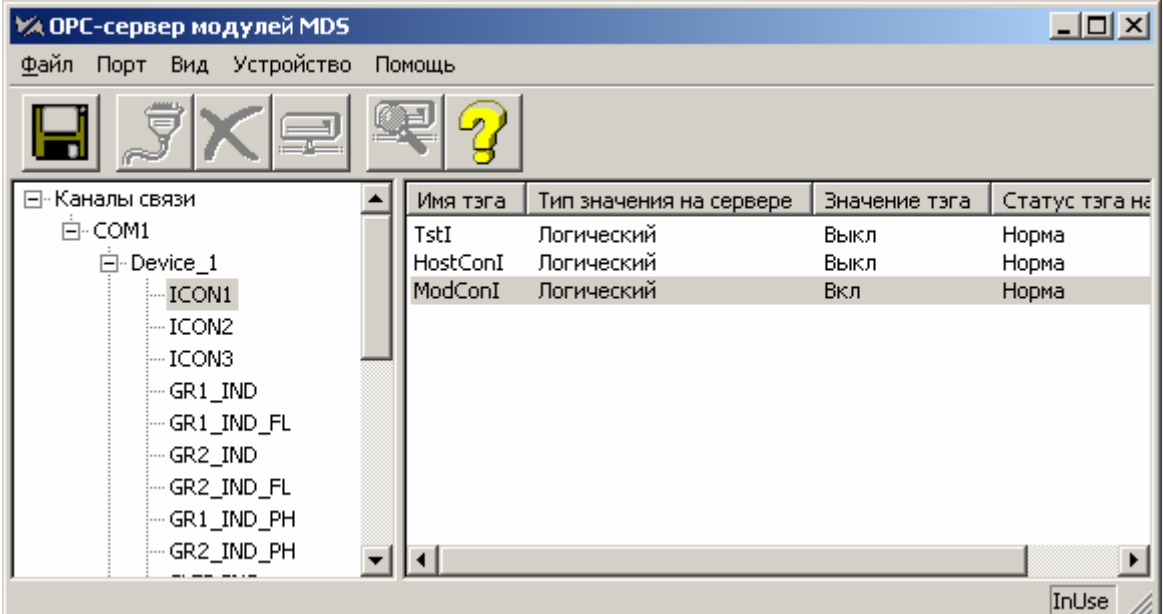

Рисунок16 - Окно конфигурации OPC-сервера в режиме мониторинга

#### <span id="page-17-0"></span>5.4.6 Сохранение конфигурации

Сохранение конфигурации OPC-сервера производится выбором пункта меню "*Файл/Сохранить*" или нажатием кнопки "*Сохранить*" панели инструментов.

#### 5.4.7 Закрытие окна конфигурации

Закрытие окна конфигурации производится выбором соответствующего пункта системного меню или выбором пункта меню"*Файл/Выход*".

#### **5.5 Описание работы OPC-сервера**

При первом обращении OPC-клиента к OPC-серверу средствами подсистемы COM производится автоматический запуск OPC-сервера. Подключение каждого последующего OPC-клиента производится к уже запущенному процессу. Таким образом, OPC-сервер может обслуживать запросы нескольких клиентов. В случае отключения всех OPC-клиентов сервер автоматически выгружается через 5 секунд.

Устройство начинает опрашиваться OPC-сервером только после того, как OPC-клиент запросит хотя бы один тег с этого устройства. При этом на сервере заводится отдельный поток опроса устройств, подключенных к данному порту.

В случае записи значений в теги, поддерживаемые запись, OPC-сервер отсылает команду записи данного значения в устройство.

Период опроса устройств устанавливается OPC-клиентом.

OPC-сервер дополнительно предоставляет для каждого тега несколько стандартных атрибутов, список которых представлен ниже. Назначение и подробное описание данных атрибутов приведено в спецификации OPC Data Access версии 2.0.

Список атрибутов тегов:

- 1. Тип величины;
- 2. Текущее значение;
- 3. Достоверность величины;
- 4. Временная метка;
- 5. Права доступа;

#### <span id="page-18-0"></span>**A. ПРИЛОЖЕНИЕ. ПАРАМЕТРЫ ПРИБОРА, ПРЕДОСТАВЛЯЕМЫЕ ОРС–СЕРВЕРОМ**

Теги прибора представлены в следующем виде*: <COM>.<Прибор>.<Параметр>*  ,где *: <COM>* - COM-порт к которому подключен прибор; *<Прибор>* - устройство, с которым производится обмен; *<Параметр>* - параметр прибора. Поле *<COM>* представляется в следующем виде *COM<C>*  , где **C** - номер COM-порта.

Поле *<Прибор>* представляется в следующем виде **<Имя** *Прибора> <U>*  , где **U** - номер устройства, **Имя** *Прибора –* заданное пользователем имя прибора.

Возможные значения поля *<Параметр>* для модулей MDS приведены в таблицах А.1 - А.6 в столбце "Имя тега OPC-сервера"

#### **A.1 Список параметров модуля MDS AI-8TC (AI-8TC/D)**

Таблица A.1

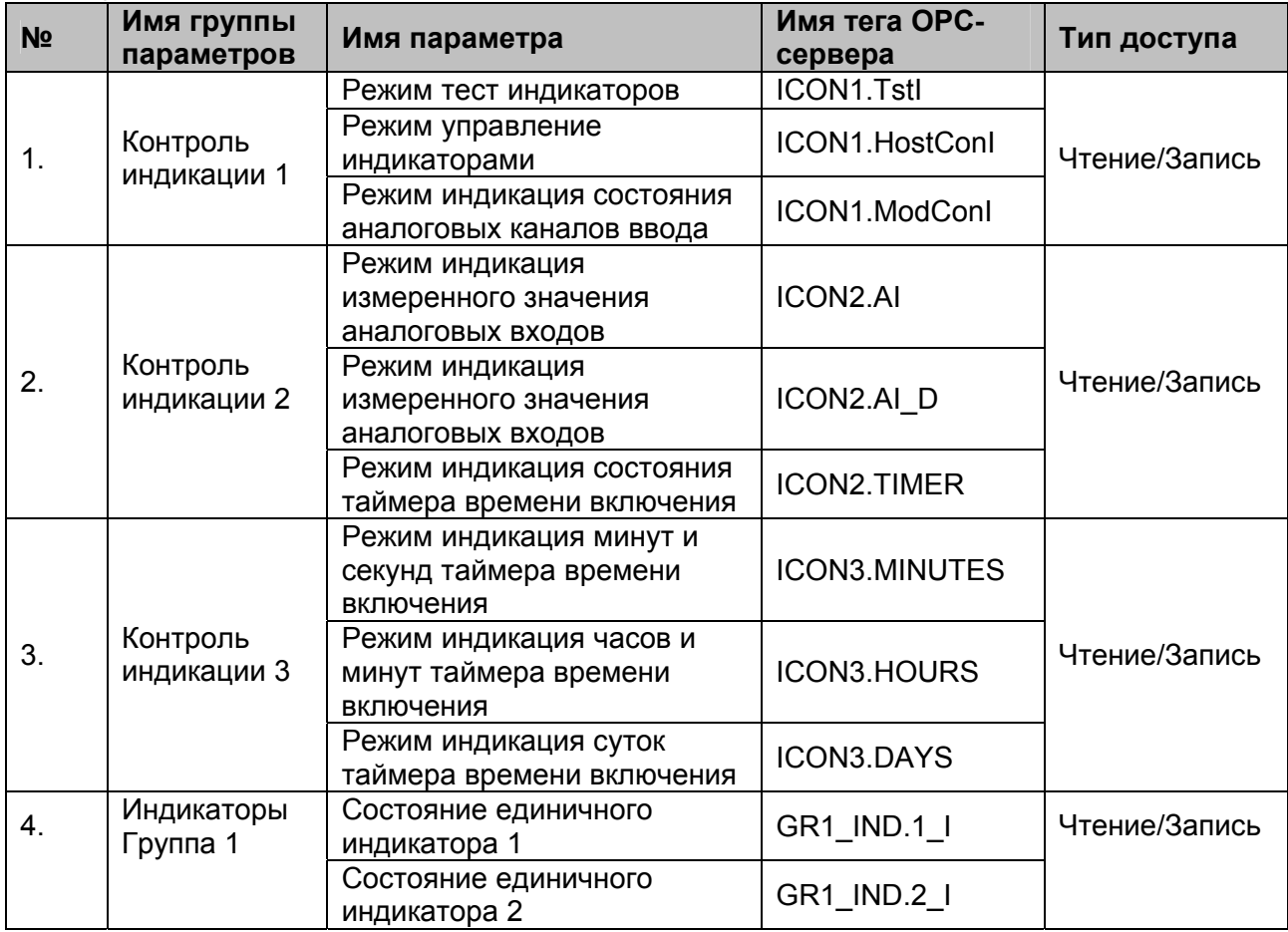

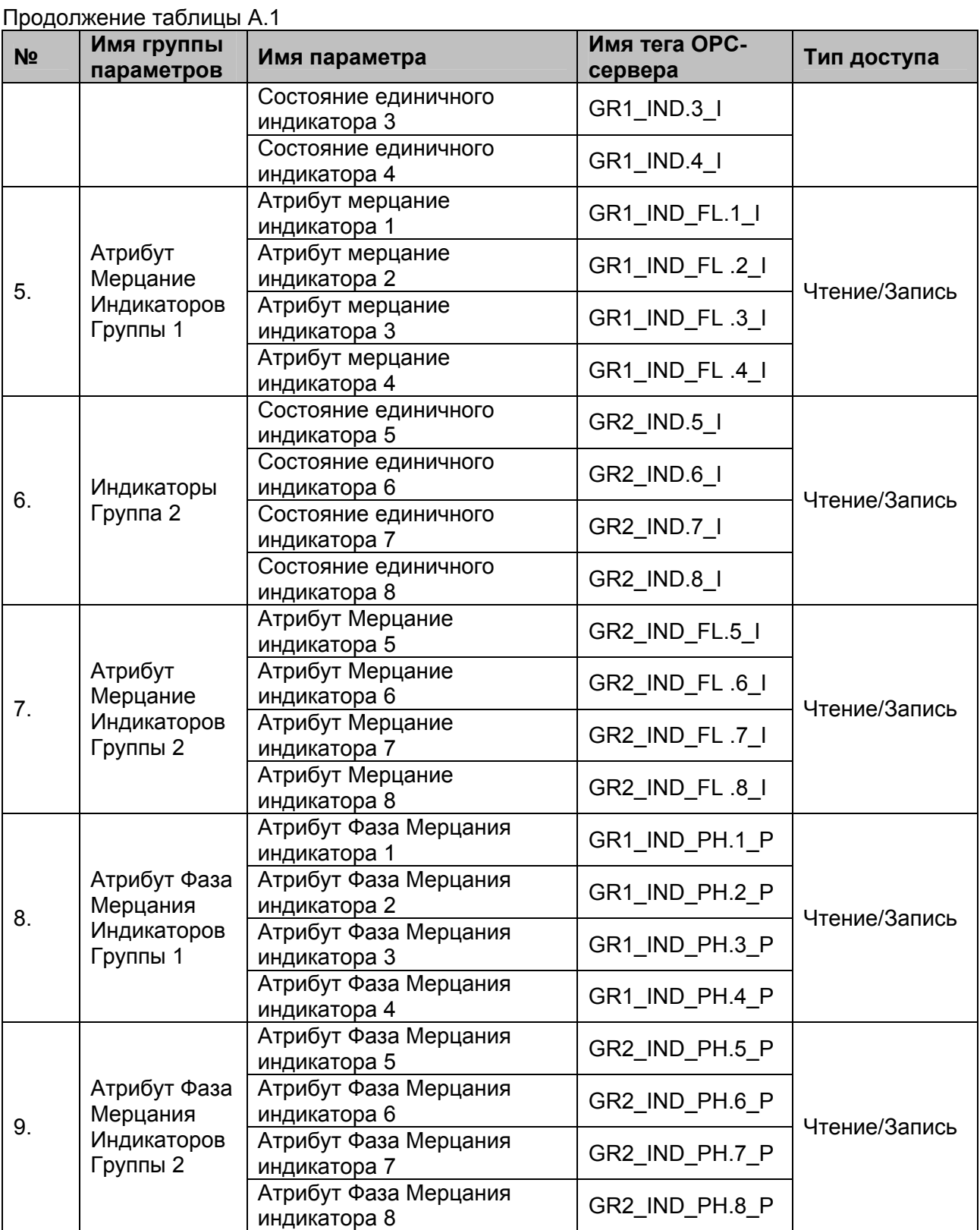

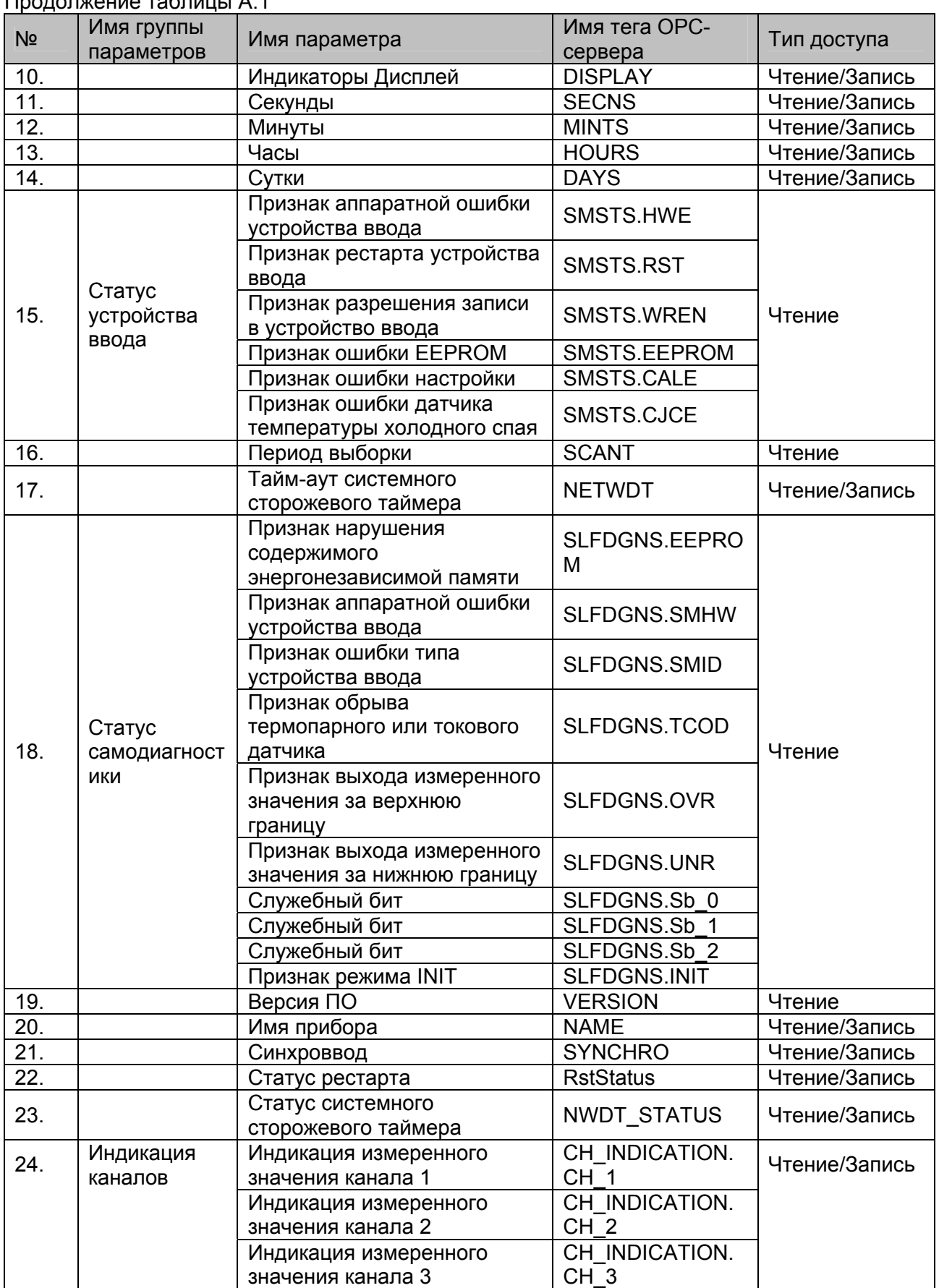

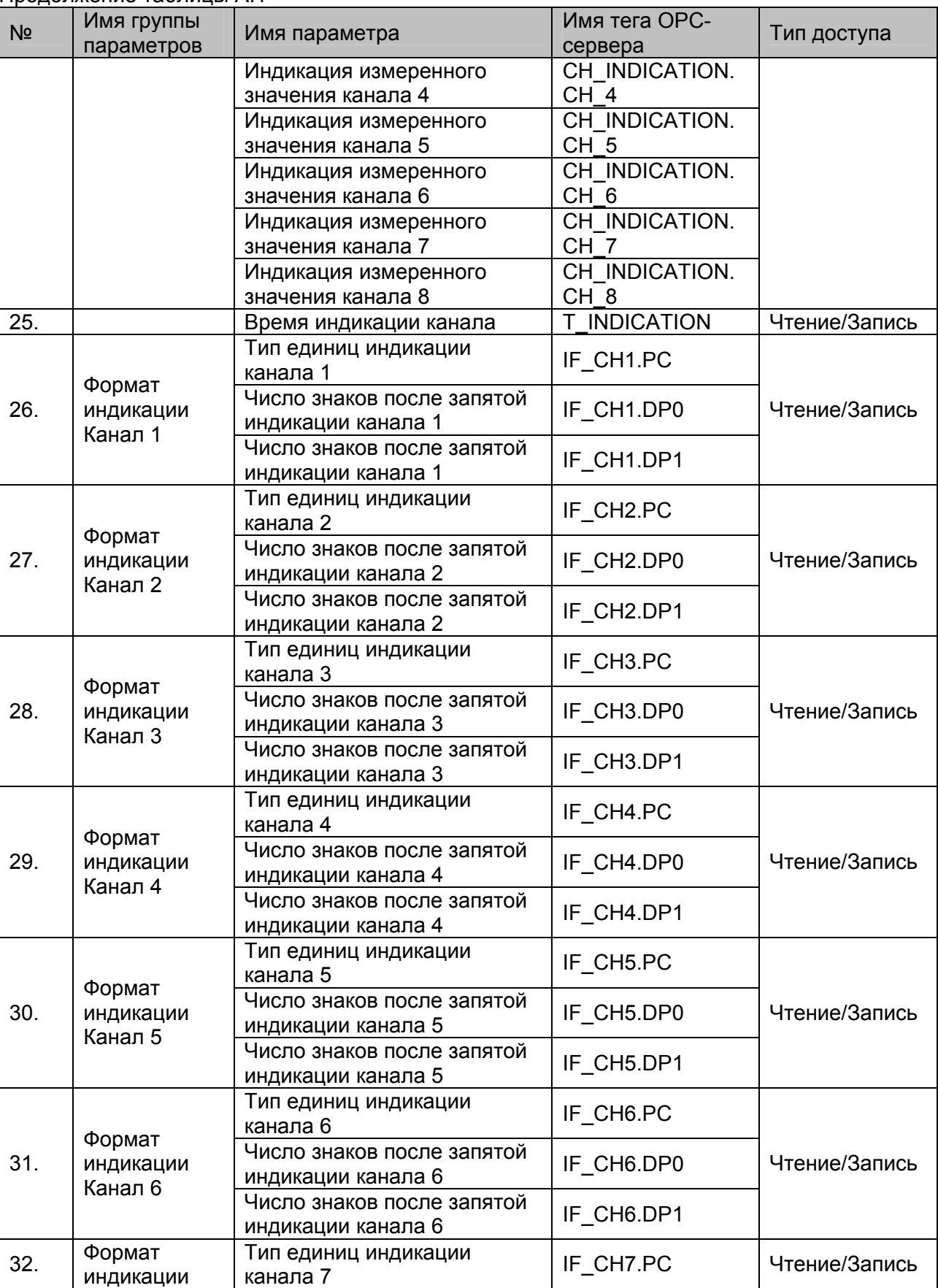

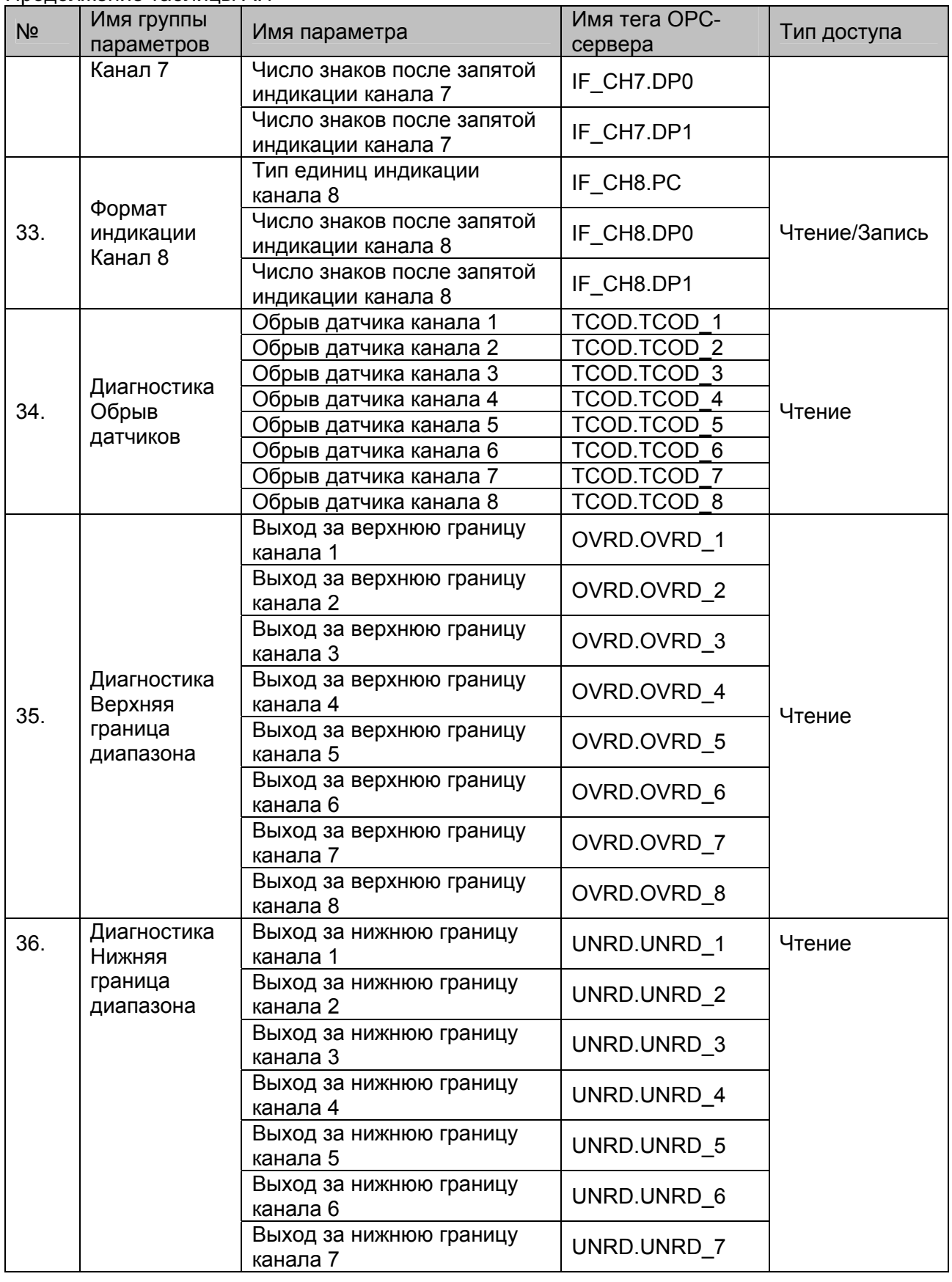

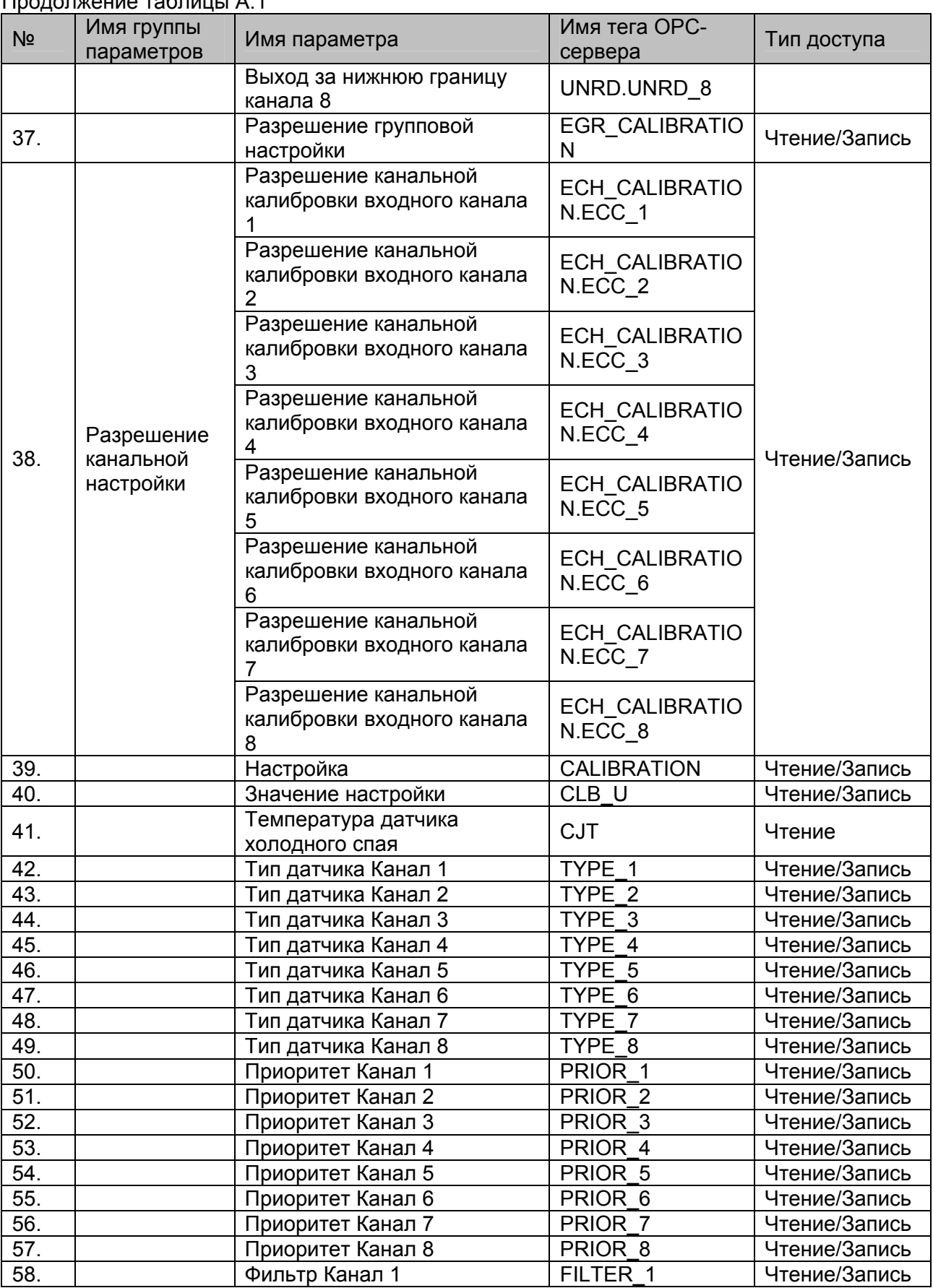

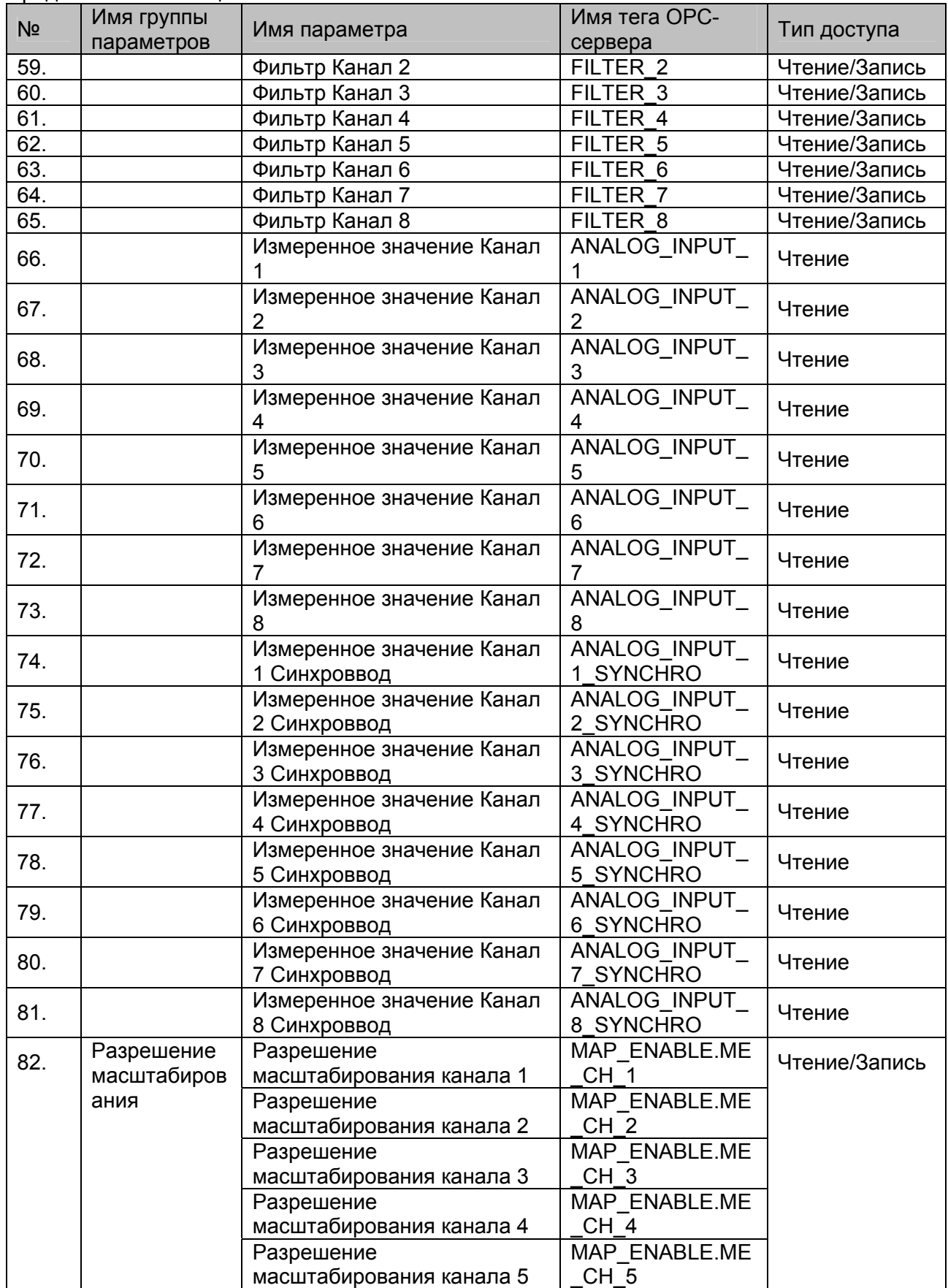

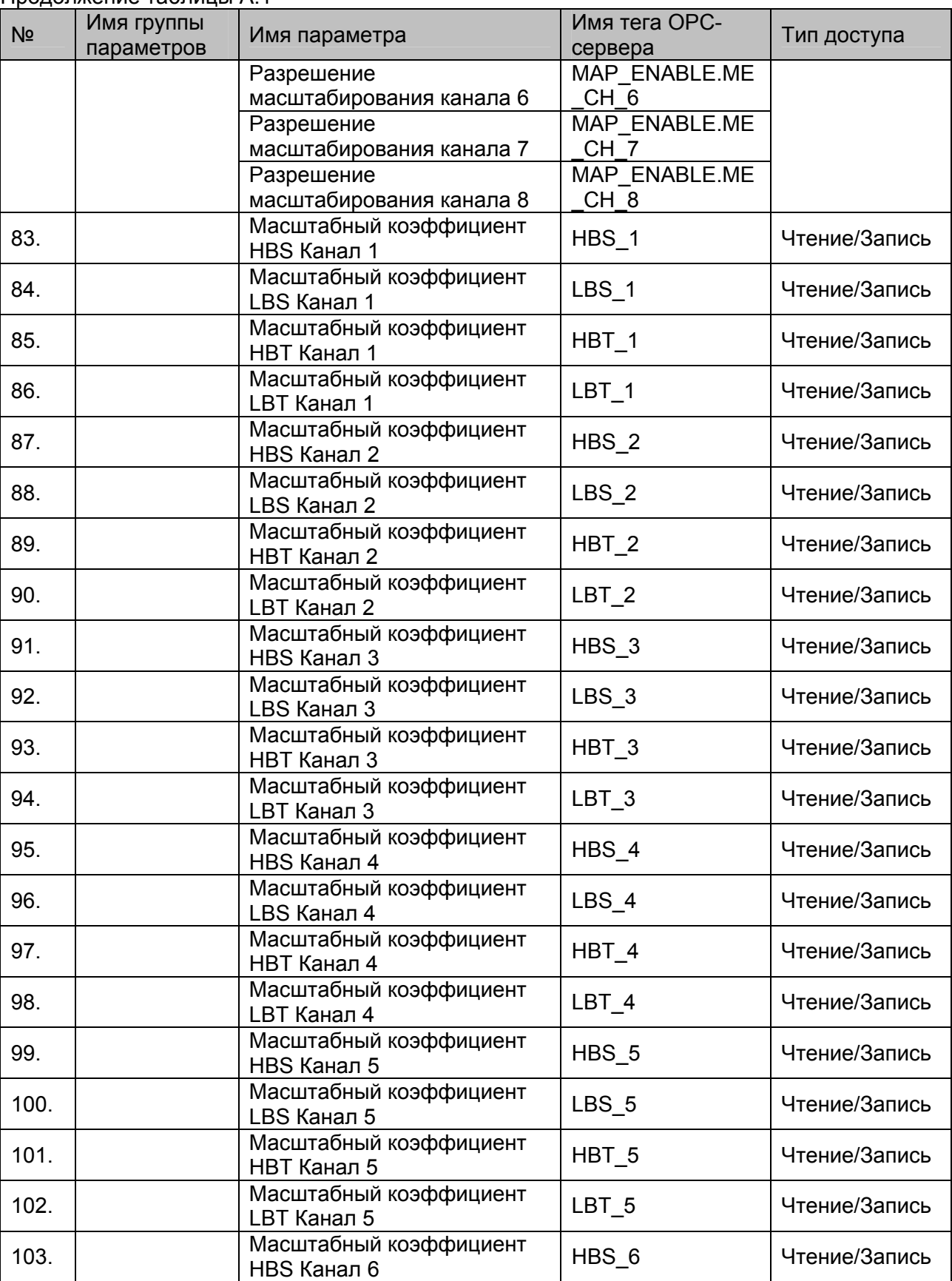

**OPC- сервер модулей MDS**

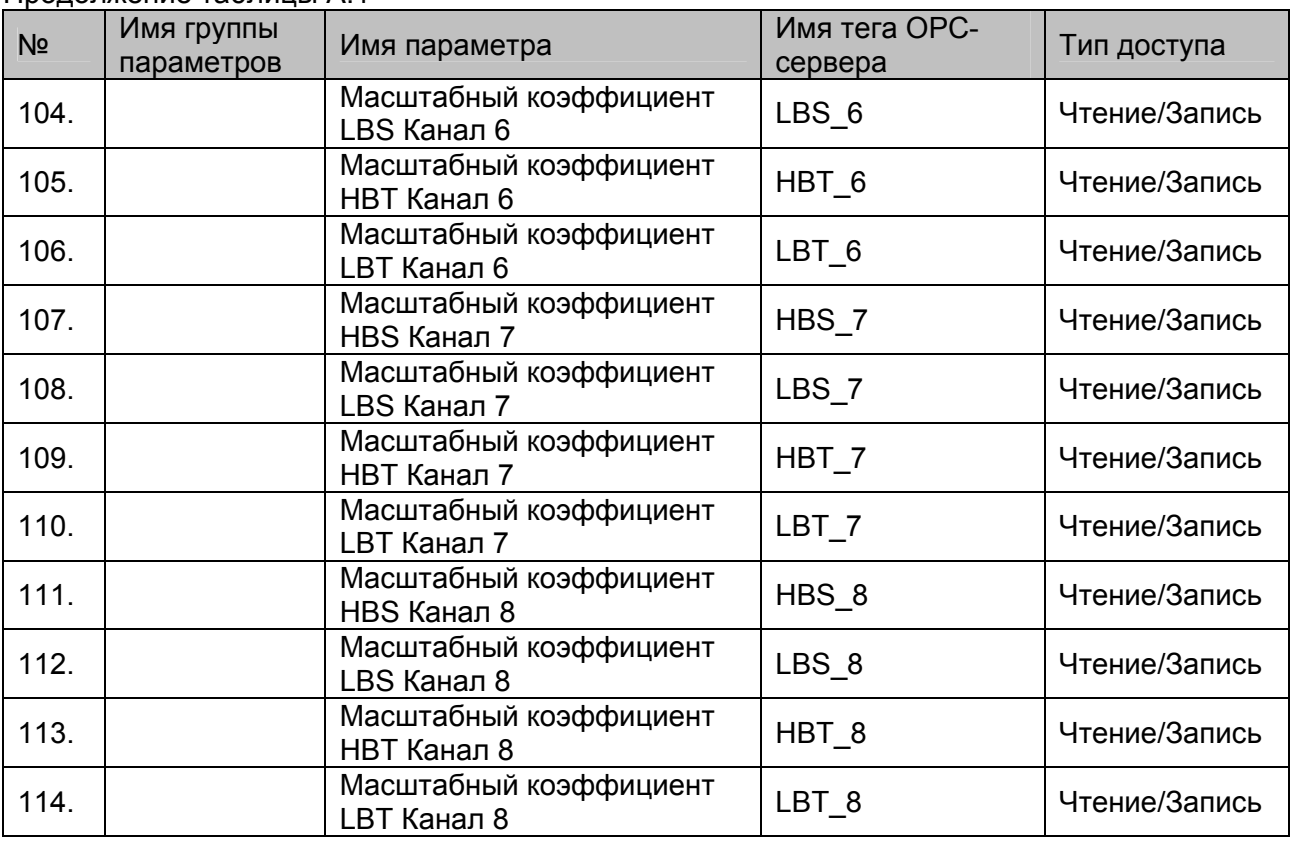

# <span id="page-27-0"></span>**A.2 Список параметров модуля MDS AI-3RTD**

# Таблица A.2

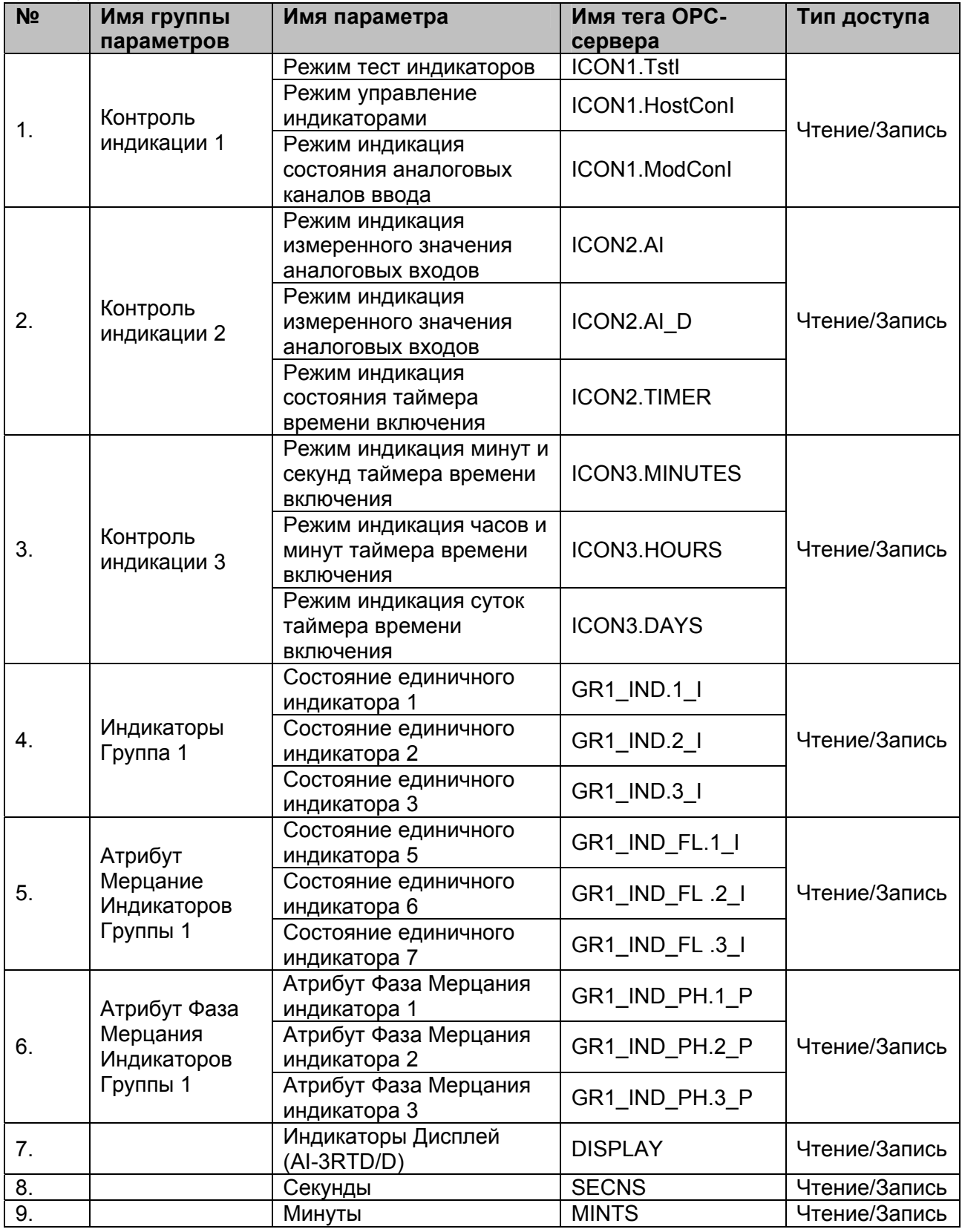

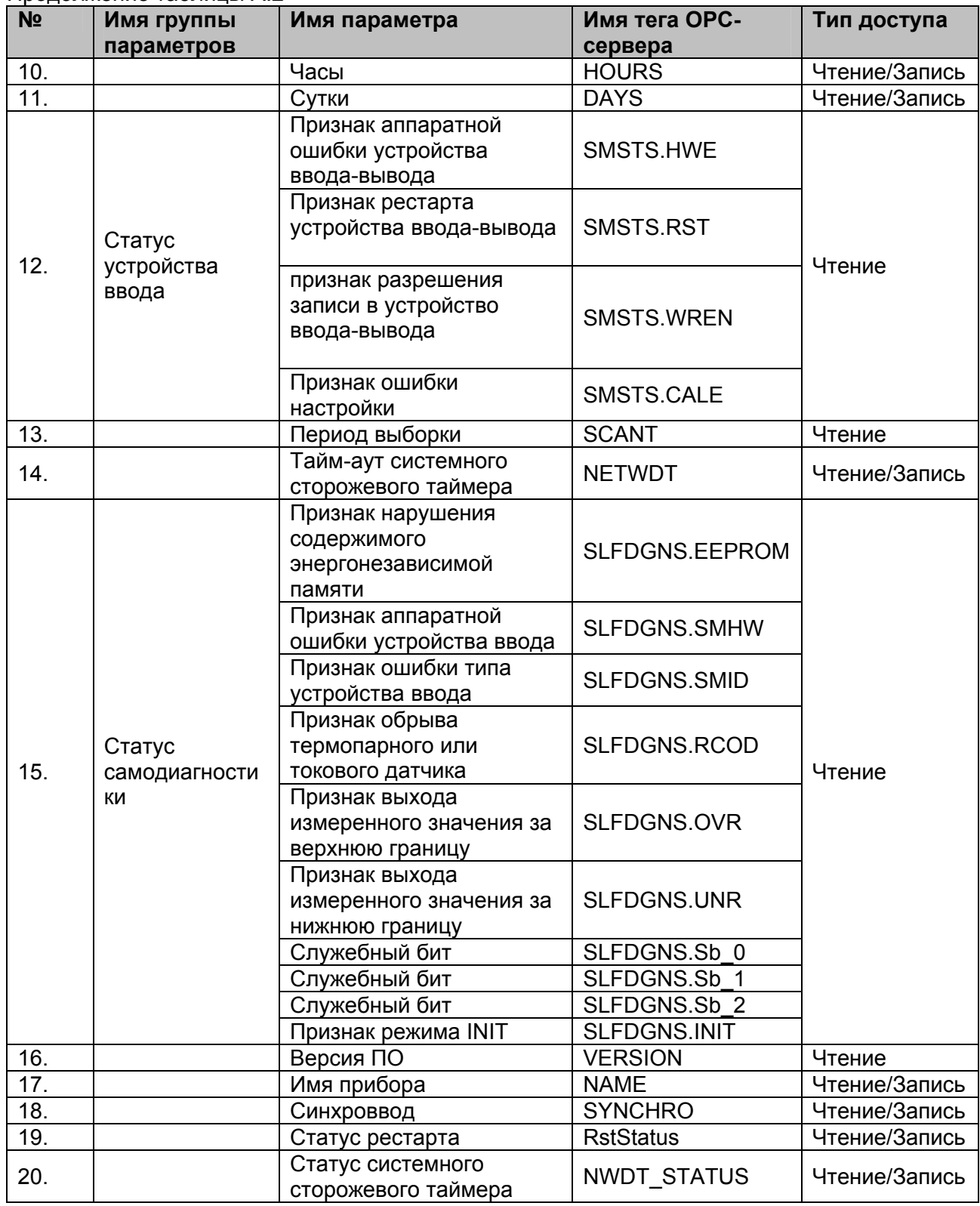

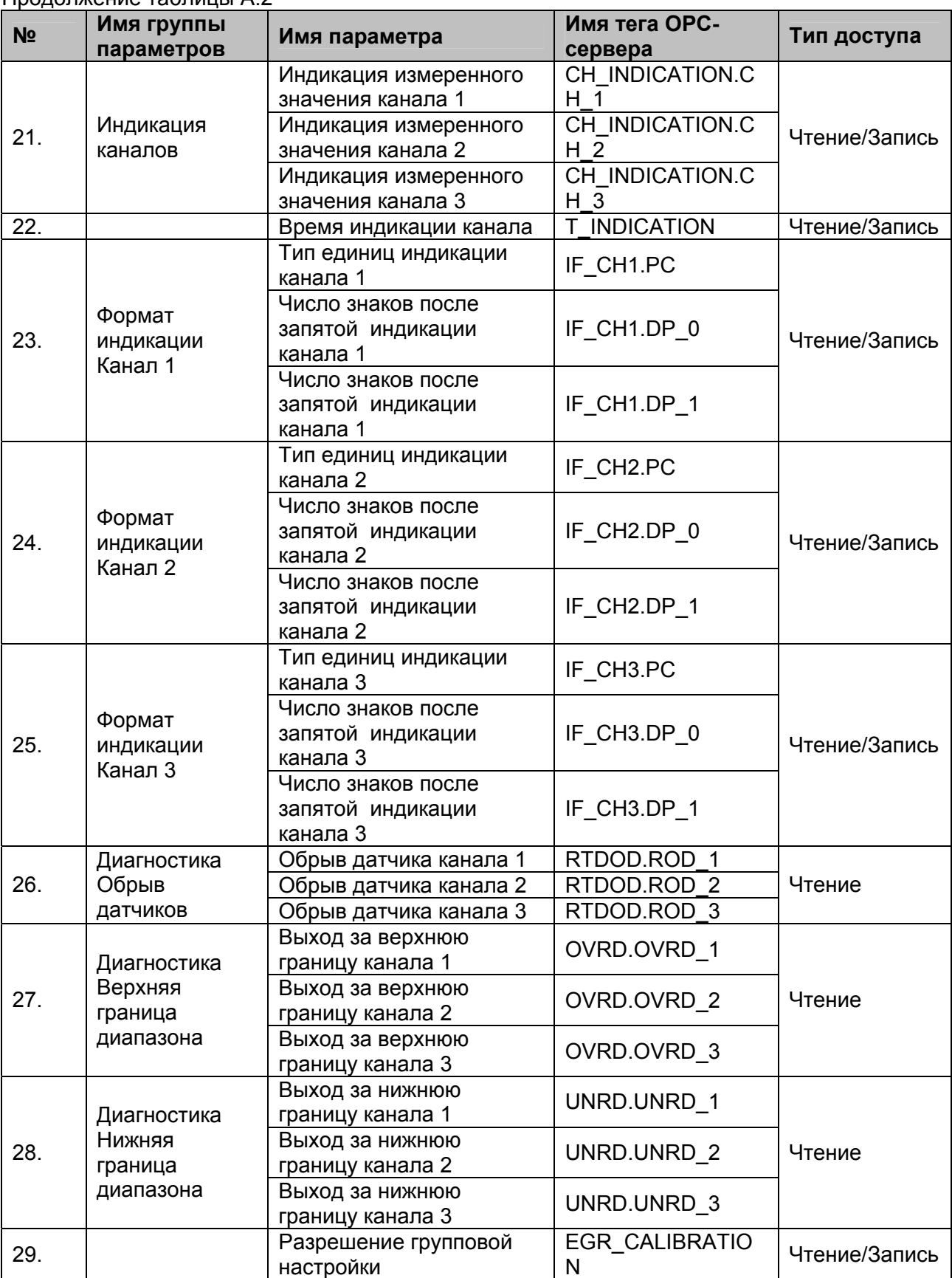

#### **OPC- сервер модулей MDS**

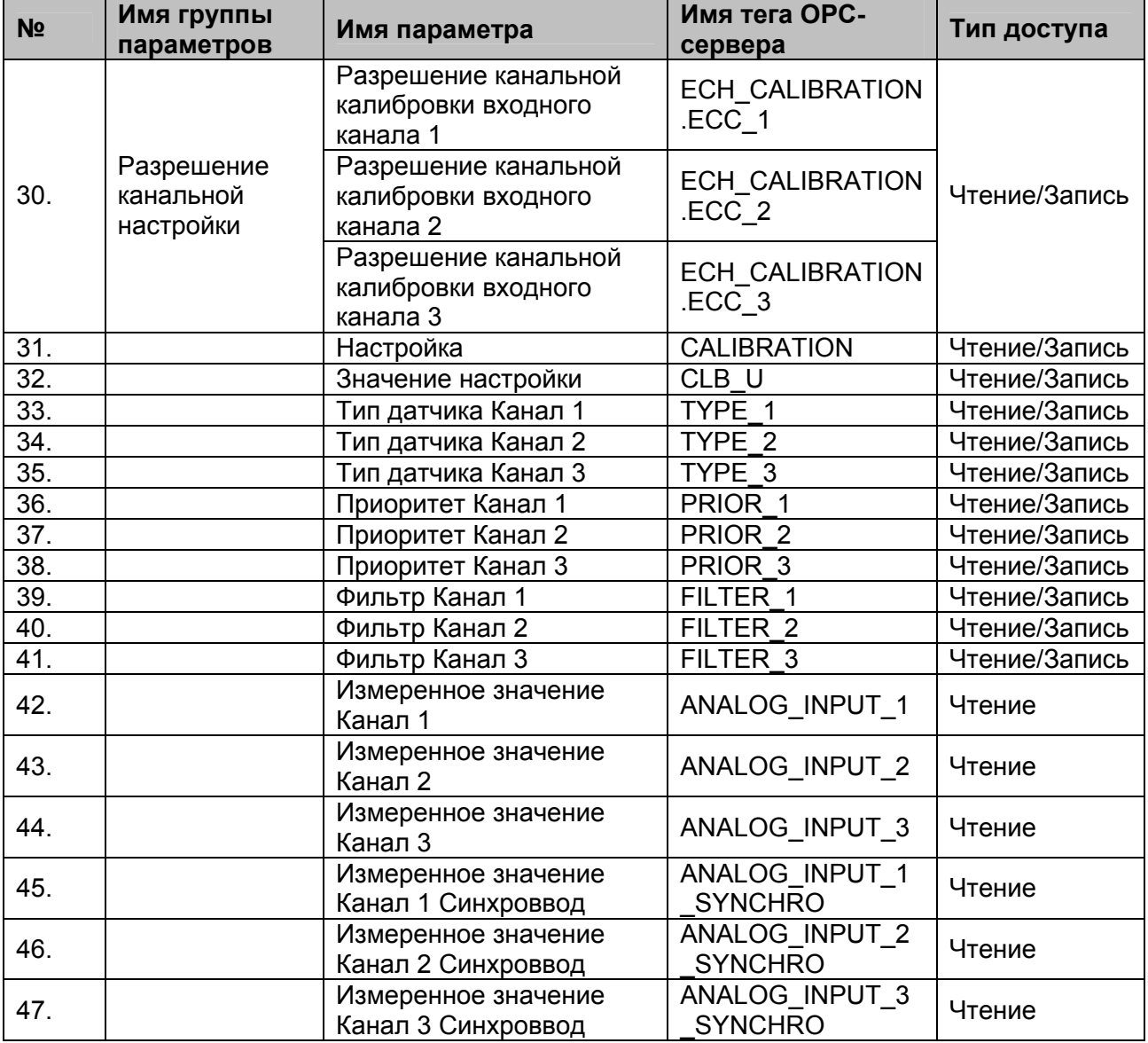

# <span id="page-31-0"></span>**A.3 Список параметров модуля MDS AO-2UI**

## Таблица A.3

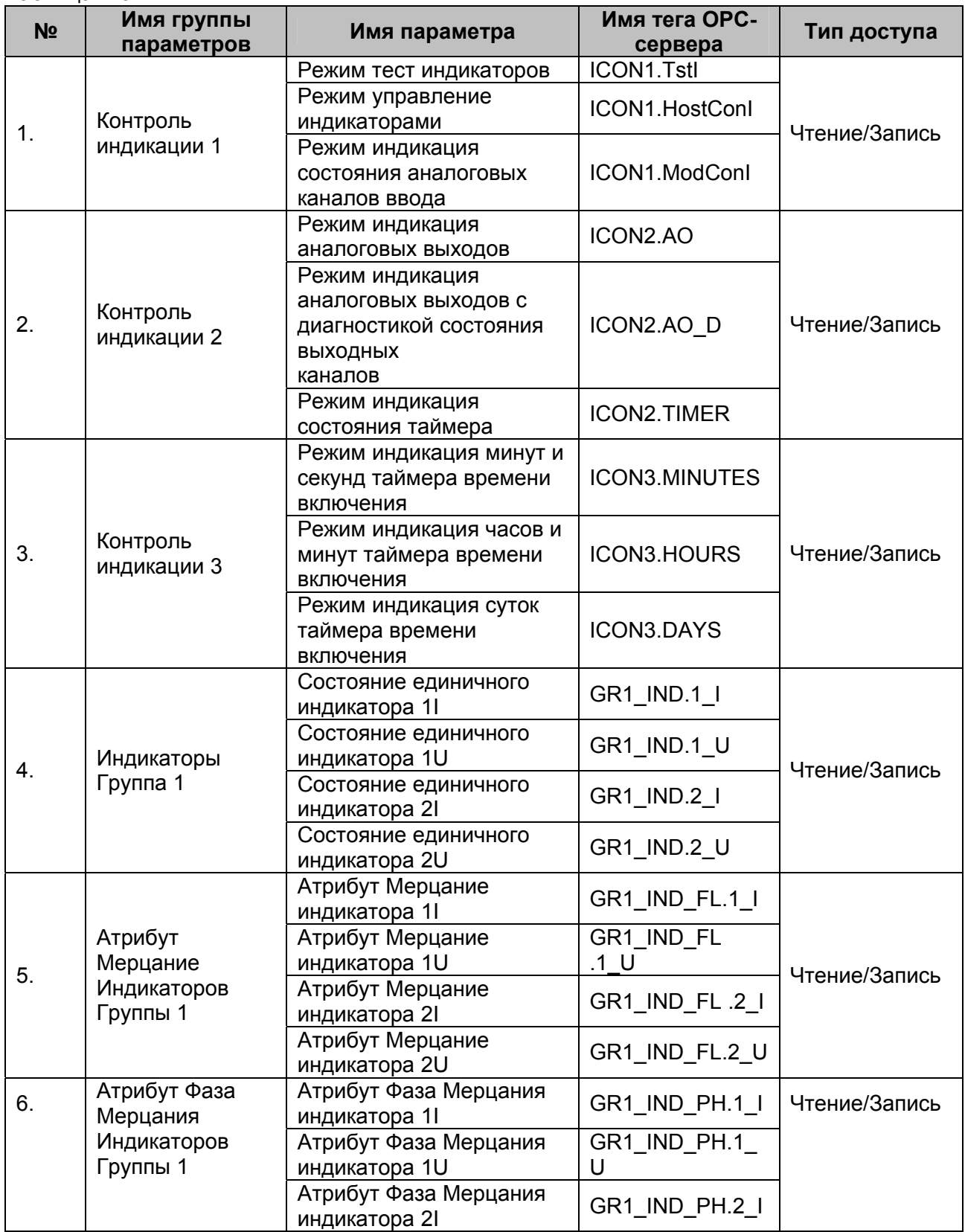

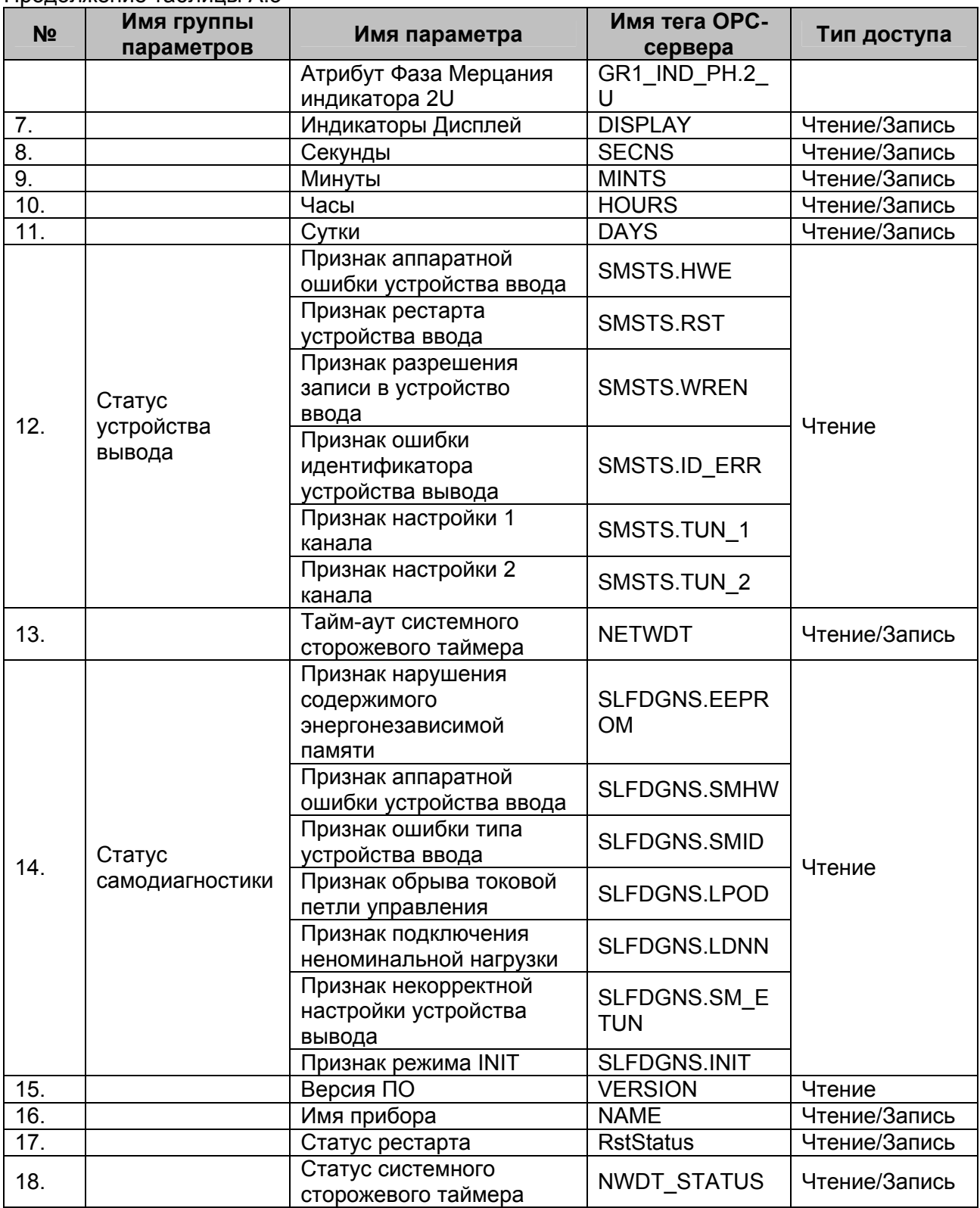

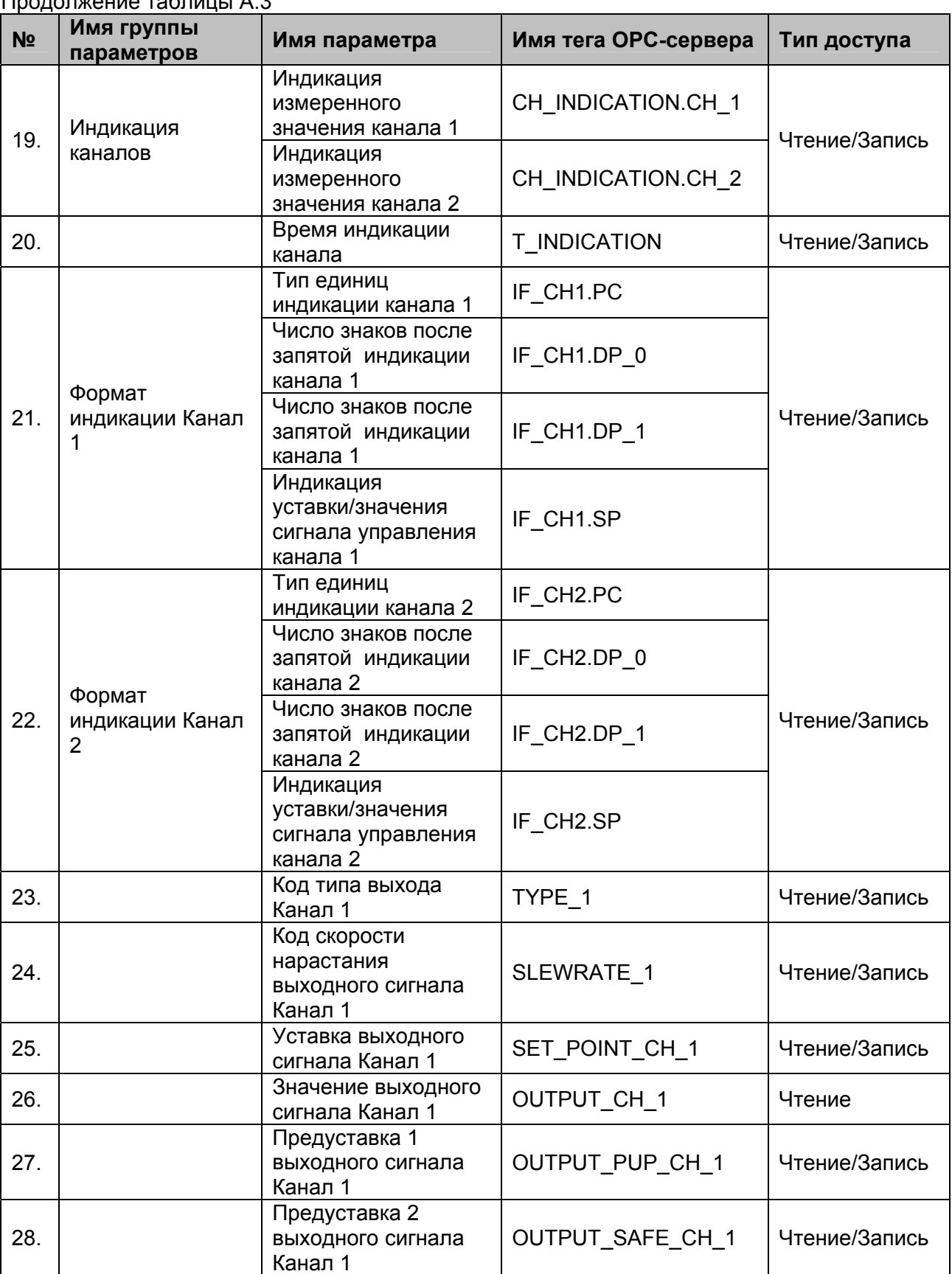

#### **OPC- сервер модулей MDS**

|                | продолжение таолицы А.З                     |                                                                    |                                    |               |
|----------------|---------------------------------------------|--------------------------------------------------------------------|------------------------------------|---------------|
| N <sub>2</sub> | Имя группы<br>параметров                    | Имя параметра                                                      | Имя тега ОРС-сервера               | Тип доступа   |
| 29.            |                                             | Значение выходного<br>сигнала при<br>выключении питания<br>Канал 1 | SAVED_OUTPUT_CH_1                  | Чтение        |
| 30.            |                                             | Значение настройки<br>Канал 1                                      | TUNING_CH_1                        | Чтение/Запись |
| 31.            |                                             | Код типа выхода<br>Канал 2                                         | TYPE 2                             | Чтение/Запись |
| 32.            |                                             | Код скорости<br>нарастания<br>выходного сигнала<br>Канал 2         | SLEWRATE 2                         | Чтение/Запись |
| 33.            |                                             | Уставка выходного<br>сигнала Канал 2                               | SET_POINT_CH_2                     | Чтение/Запись |
| 34.            |                                             | Значение выходного<br>сигнала Канал 2                              | <b>OUTPUT CH 2</b>                 | Чтение        |
| 35.            |                                             | Предуставка 1<br>выходного сигнала<br>Канал 2                      | OUTPUT_PUP_CH_2                    | Чтение/Запись |
| 36.            |                                             | Предуставка 2<br>выходного сигнала<br>Канал 2                      | OUTPUT_SAFE_CH_2                   | Чтение/Запись |
| 37.            |                                             | Значение выходного<br>сигнала при<br>выключении питания<br>Канал 2 | SAVED_OUTPUT_CH_2                  | Чтение        |
| 38.            |                                             | Значение настройки<br>Канал 2                                      | TUNING_CH_1                        | Чтение/Запись |
| 39.            | Сохранение<br>СОСТОЯНИЯ<br>выходов 1        | Фиксация состояния<br>канала 1 в регистре<br>предустановки 1       | SVPUP.CH 1                         | Чтение/Запись |
|                |                                             | Фиксация состояния<br>канала 2 в регистре<br>предустановки 1       | SVPUP.CH_2                         |               |
| 40.            | Сохранение<br>СОСТОЯНИЯ<br>выходов 2        | Фиксация состояния<br>канала 1 в регистре<br>предустановки 2       | SVSAFE.CH_1                        | Чтение/Запись |
|                |                                             | Фиксация состояния<br>канала 2 в регистре<br>предустановки 2       | SVSAFE.CH 2                        |               |
| 41.            | Управление<br>состоянием<br><b>ВЫХОДНЫХ</b> | Управление<br>состоянием<br>выходного канала 1                     | <b>OUTPUT CONTROL.PU</b><br>P_CH_1 | Чтение/Запись |
|                | каналов                                     | Управление<br>состоянием<br>выходного канала 2                     | OUTPUT_CONTROL.SA<br>FE_CH_1       |               |
|                |                                             | Управление<br>состоянием<br>выходного канала 3                     | OUTPUT_CONTROL.PU<br>P_CH_2        |               |

Продолжение таблицы А.3

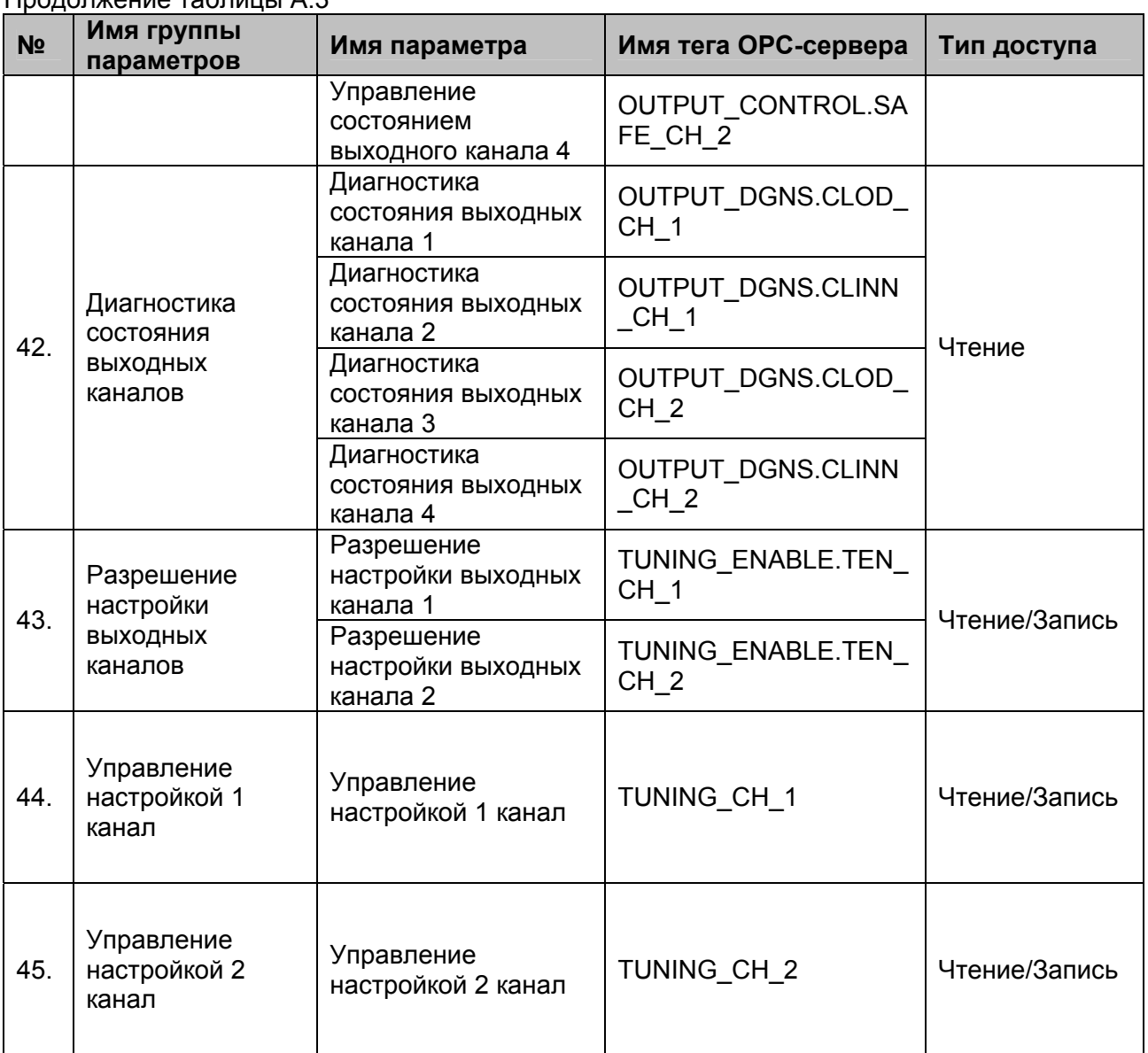

## <span id="page-36-0"></span>**A.4 Список параметров модуля MDS DIO-4/4 R, T, S**

## Таблица A.4

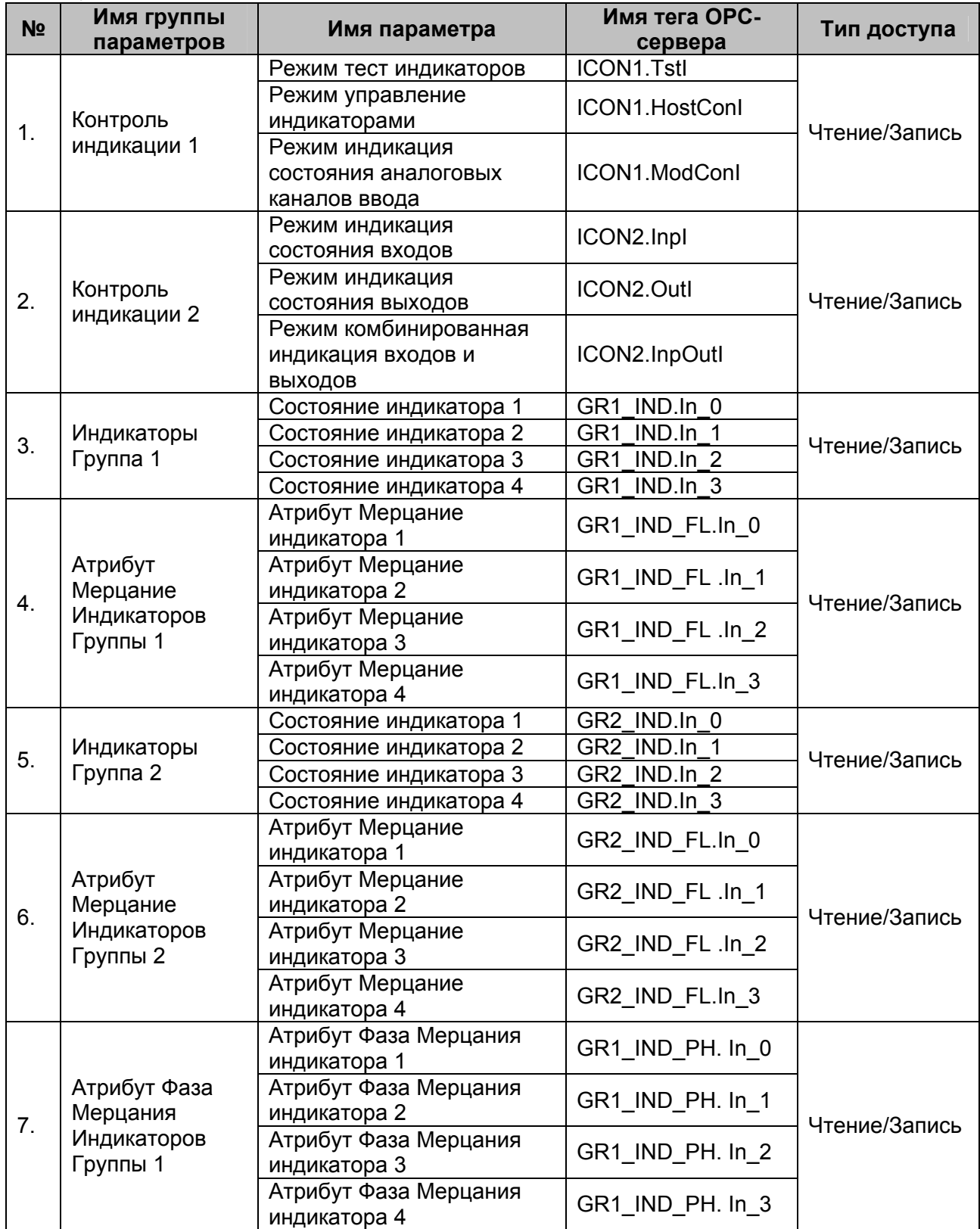

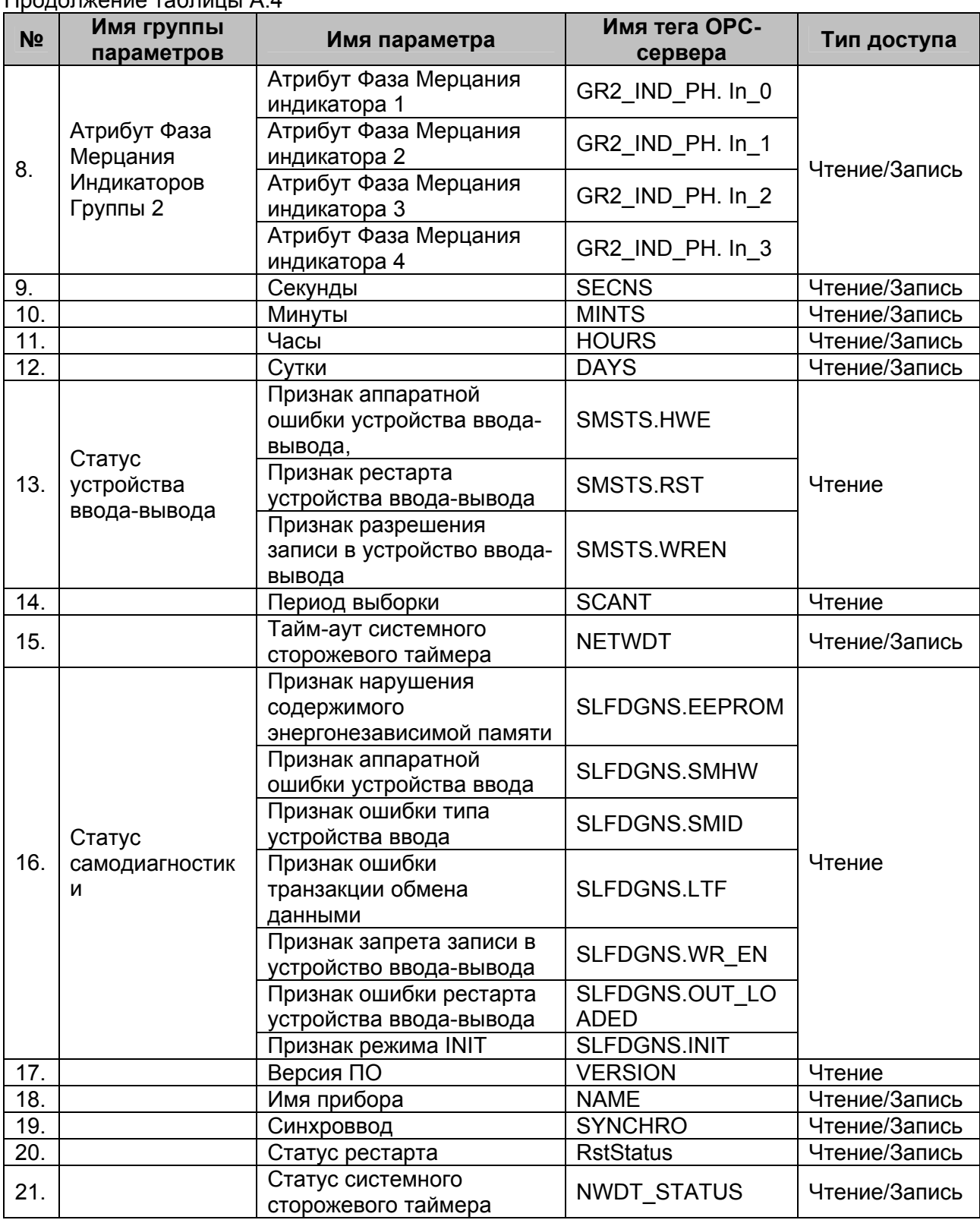

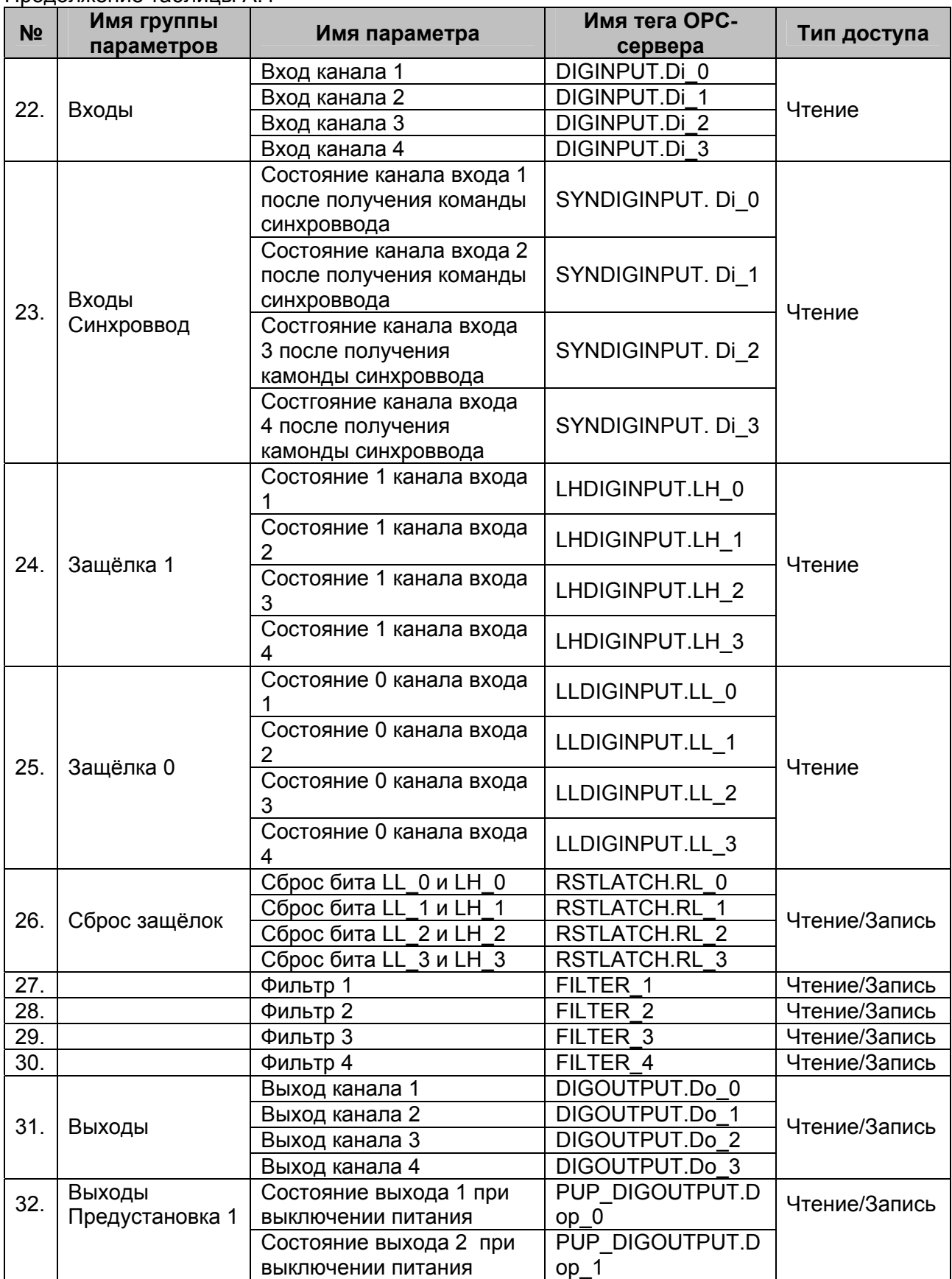

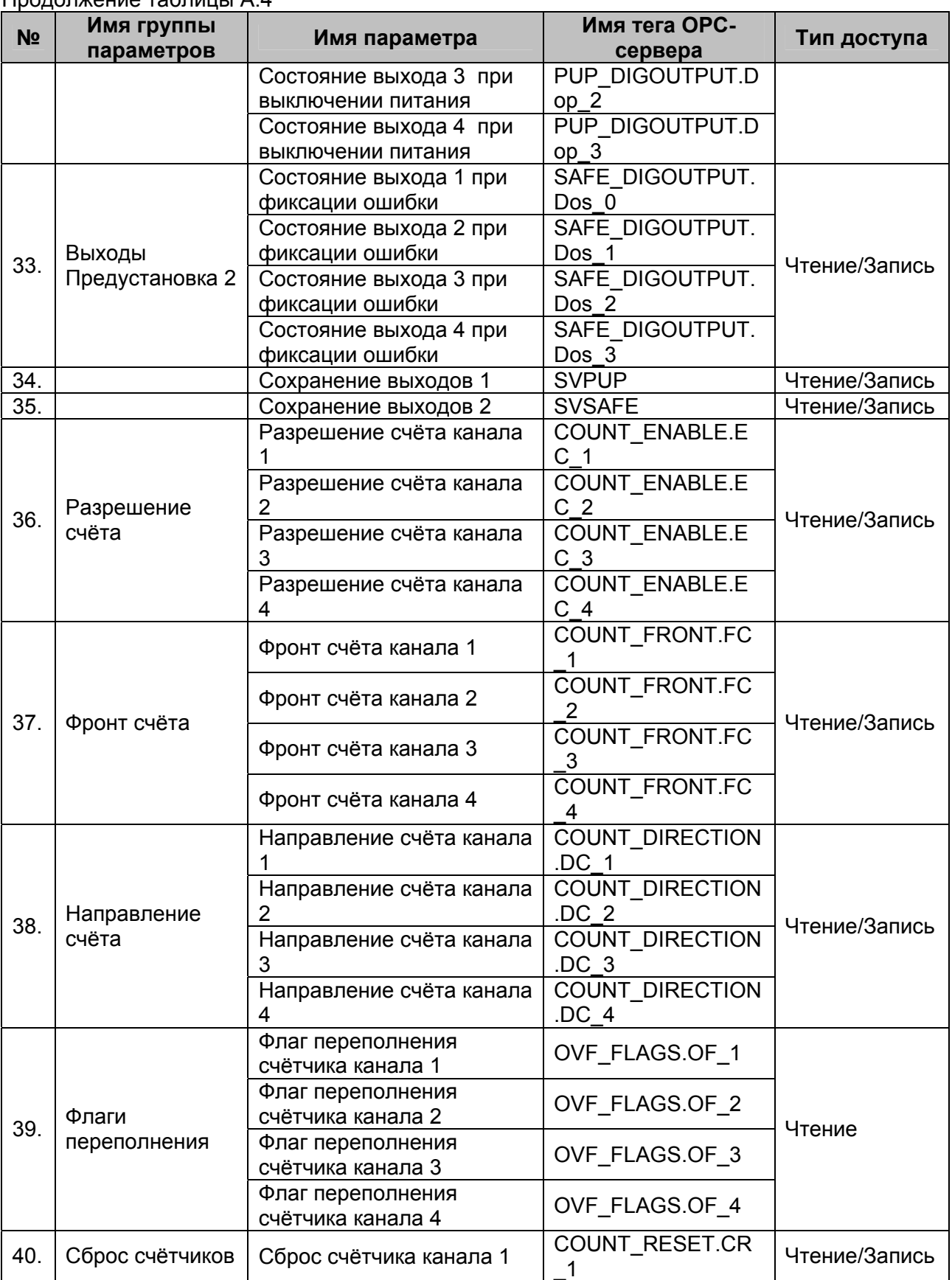

## **OPC- сервер модулей MDS**

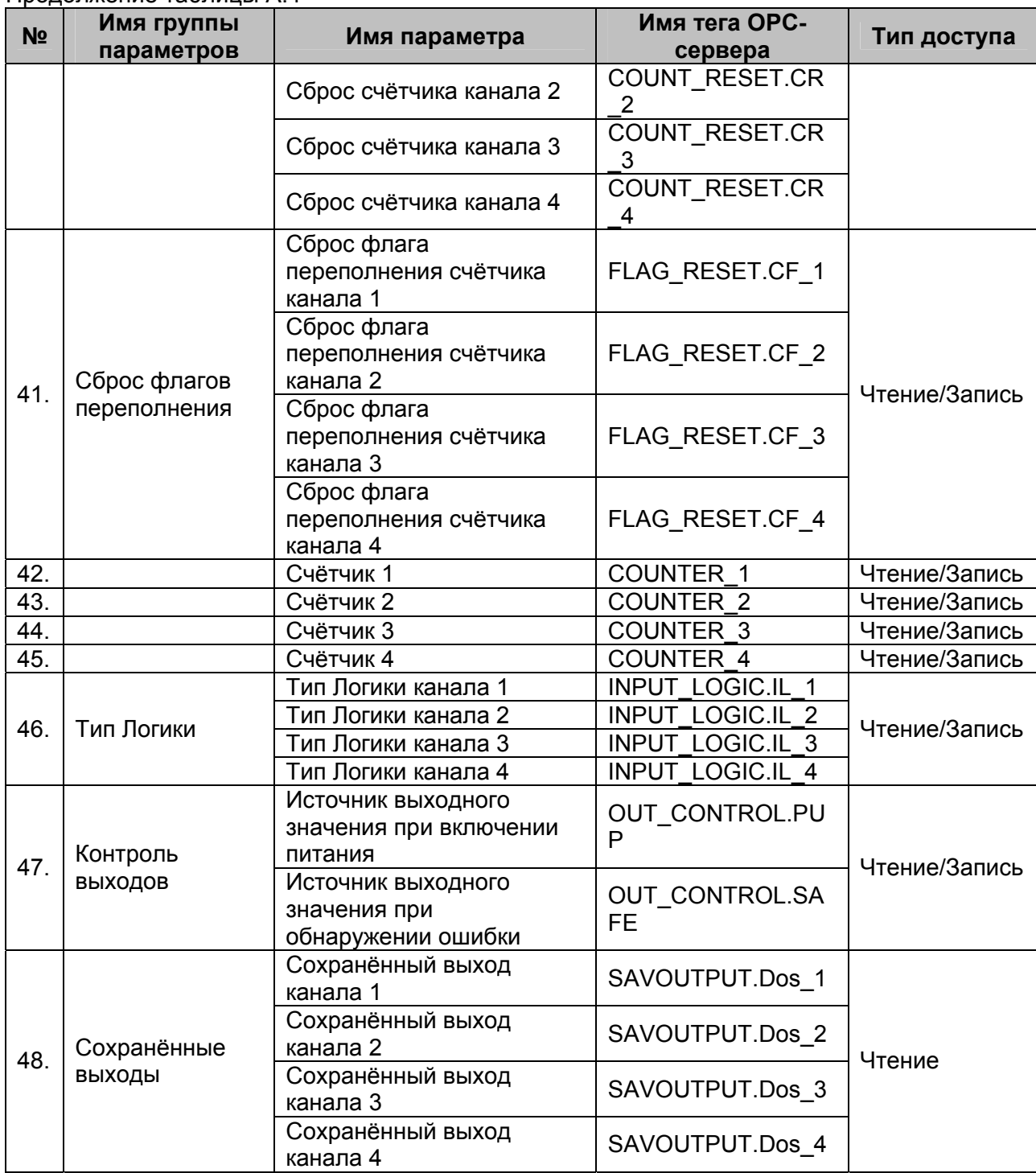

## <span id="page-41-0"></span>**A.5 Список параметров модуля MDS DIO-16BD**

## Таблица A.5

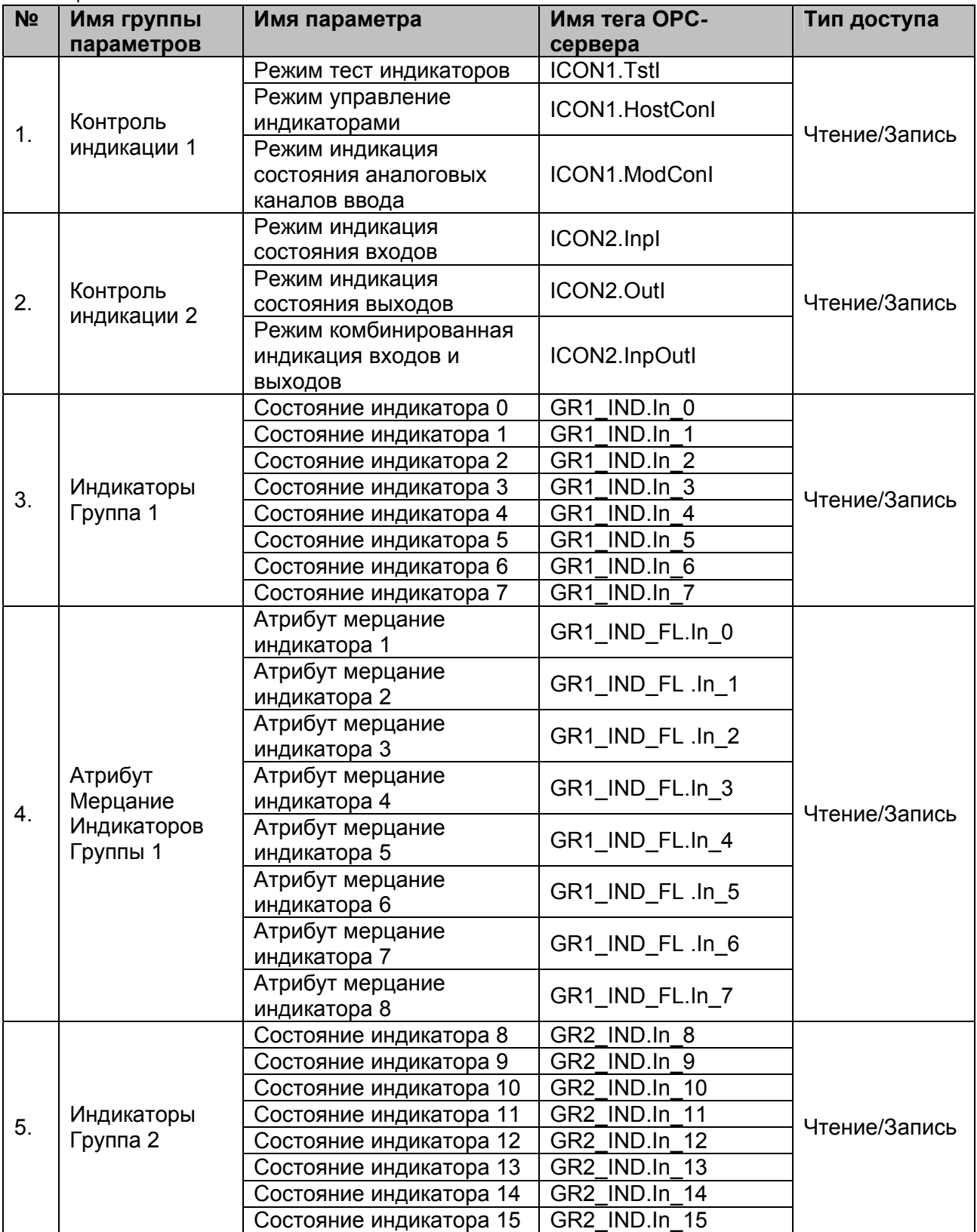

| N <sub>2</sub> | ט.ח וסטוועטו דאמונטאן וועסען<br>Имя группы          | Имя параметра                          | Имя тега ОРС-                                                                    | Тип доступа   |
|----------------|-----------------------------------------------------|----------------------------------------|----------------------------------------------------------------------------------|---------------|
|                | параметров                                          |                                        | сервера                                                                          |               |
| 6.             |                                                     | Атрибут Мерцание                       | GR2_IND_FL.In_8                                                                  |               |
|                |                                                     | индикатора 9                           |                                                                                  |               |
|                | Атрибут<br>Мерцание<br>Индикаторов<br>Группы 2      | Атрибут Мерцание                       | GR2_IND_FL .In_9                                                                 |               |
|                |                                                     | индикатора 10                          |                                                                                  |               |
|                |                                                     | Атрибут Мерцание                       | GR2_IND_FL .In_10                                                                |               |
|                |                                                     | индикатора 11<br>Атрибут Мерцание      |                                                                                  |               |
|                |                                                     | индикатора 12                          | GR2 IND FL.In 11                                                                 | Чтение/Запись |
|                |                                                     | Атрибут Мерцание                       | GR2_IND_FL.In_12                                                                 |               |
|                |                                                     | индикатора 13                          |                                                                                  |               |
|                |                                                     | Атрибут Мерцание                       | GR2_IND_FL .In_13                                                                |               |
|                |                                                     | индикатора 14                          |                                                                                  |               |
|                |                                                     | Атрибут Мерцание                       | GR2_IND_FL .In_14                                                                |               |
|                |                                                     | индикатора 15                          |                                                                                  |               |
|                |                                                     | Атрибут Мерцание                       | GR2_IND_FL.In_15                                                                 |               |
|                |                                                     | индикатора 16                          |                                                                                  |               |
|                |                                                     | Атрибут Фаза Мерцания                  | GR1_IND_PH. In_0                                                                 |               |
|                |                                                     | индикатора 1<br>Атрибут Фаза Мерцания  |                                                                                  | Чтение/Запись |
|                |                                                     | индикатора 2                           | GR1_IND_PH. In_1                                                                 |               |
|                |                                                     | Атрибут Фаза Мерцания                  |                                                                                  |               |
|                | Атрибут Фаза<br>Мерцания<br>Индикаторов<br>Группы 1 | индикатора 3                           | GR1_IND_PH. In_2                                                                 |               |
|                |                                                     | Атрибут Фаза Мерцания                  | GR1_IND_PH. In_3                                                                 |               |
| 7.             |                                                     | индикатора 4                           |                                                                                  |               |
|                |                                                     | Атрибут Фаза Мерцания                  | GR1_IND_PH. In_4                                                                 |               |
|                |                                                     | индикатора 5                           |                                                                                  |               |
|                |                                                     | Атрибут Фаза Мерцания                  | GR1_IND_PH. In_5                                                                 |               |
|                |                                                     | индикатора 6                           |                                                                                  |               |
|                |                                                     | Атрибут Фаза Мерцания                  | GR1_IND_PH. In_6                                                                 |               |
|                |                                                     | индикатора 7<br>Атрибут Фаза Мерцания  |                                                                                  |               |
|                |                                                     | индикатора 8                           | GR1_IND_PH. In_7                                                                 |               |
|                | Атрибут Фаза<br>Мерцания<br>Индикаторов<br>Группы 2 | Атрибут Фаза Мерцания                  |                                                                                  | Чтение/Запись |
|                |                                                     | индикатора 9                           | GR2_IND_PH. In_8                                                                 |               |
|                |                                                     | Атрибут Фаза Мерцания                  | GR2_IND_PH. In_9                                                                 |               |
|                |                                                     | индикатора 10                          |                                                                                  |               |
|                |                                                     | Атрибут Фаза Мерцания                  | GR2_IND_PH. In_10                                                                |               |
|                |                                                     | индикатора 11                          |                                                                                  |               |
|                |                                                     | Атрибут Фаза Мерцания                  | GR2_IND_PH. In_11<br>GR2_IND_PH. In_12<br>GR2_IND_PH. In_13<br>GR2_IND_PH. In_14 |               |
| 8.             |                                                     | индикатора 12                          |                                                                                  |               |
|                |                                                     | Атрибут Фаза Мерцания<br>индикатора 13 |                                                                                  |               |
|                |                                                     | Атрибут Фаза Мерцания                  |                                                                                  |               |
|                |                                                     | индикатора 14                          |                                                                                  |               |
|                |                                                     | Атрибут Фаза Мерцания                  |                                                                                  |               |
|                |                                                     | индикатора 15                          |                                                                                  |               |
|                |                                                     | Атрибут Фаза Мерцания                  | GR2_IND_PH. In_15                                                                |               |
|                |                                                     | индикатора 16                          |                                                                                  |               |

Продолжение таблицы А.5

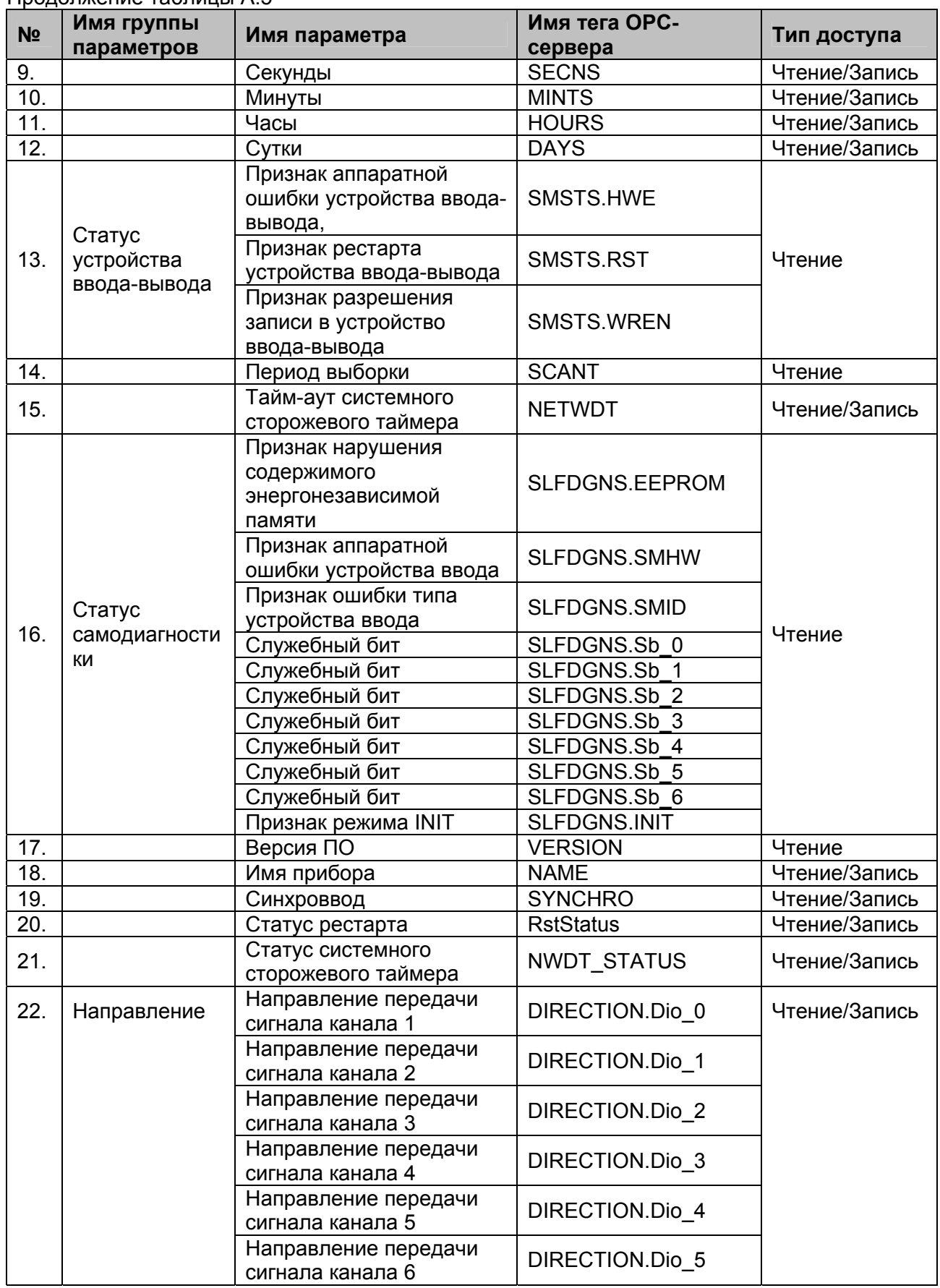

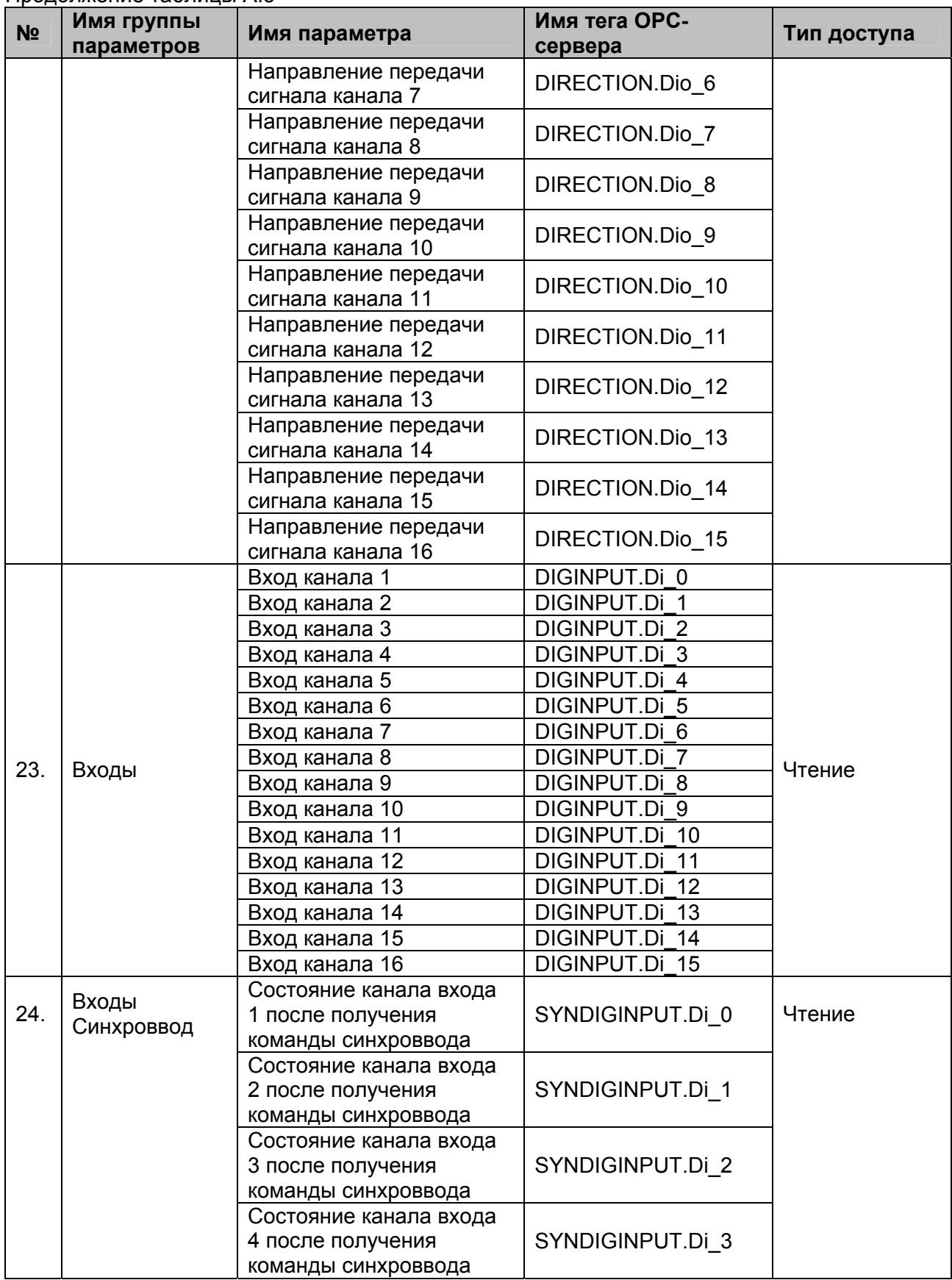

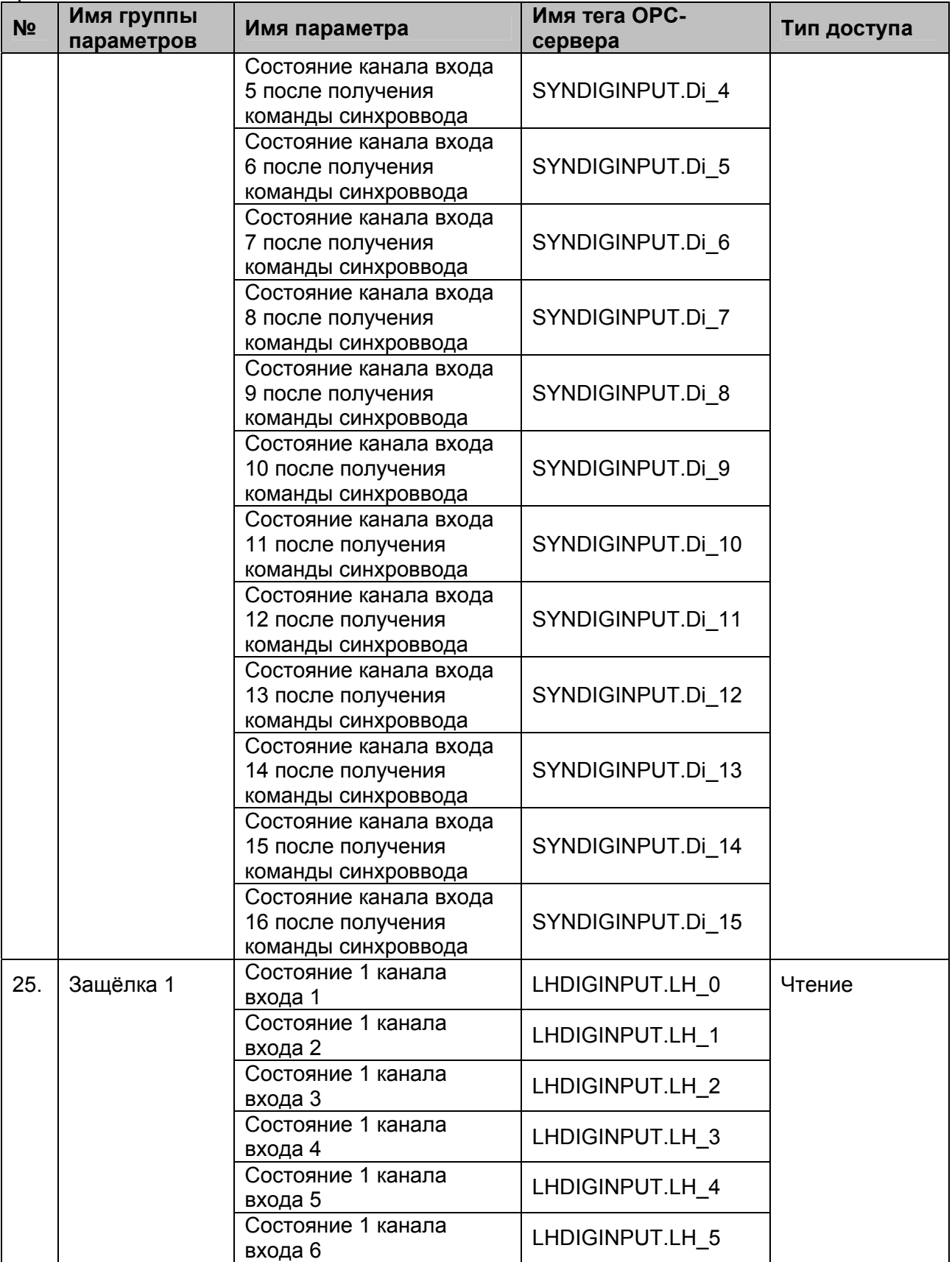

| N <sub>2</sub> | 1.1<br>Имя группы<br>параметров | Имя параметра                  | Имя тега ОРС-<br>сервера | Тип доступа |
|----------------|---------------------------------|--------------------------------|--------------------------|-------------|
|                |                                 | Состояние 1 канала<br>входа 7  | LHDIGINPUT.LH 6          |             |
|                |                                 | Состояние 1 канала<br>входа 8  | LHDIGINPUT.LH 7          |             |
|                |                                 | Состояние 1 канала<br>входа 9  | LHDIGINPUT.LH 8          |             |
|                |                                 | Состояние 1 канала<br>входа 10 | LHDIGINPUT.LH 9          |             |
|                |                                 | Состояние 1 канала<br>входа 11 | LHDIGINPUT.LH_10         |             |
|                |                                 | Состояние 1 канала<br>входа 12 | LHDIGINPUT.LH_11         |             |
|                |                                 | Состояние 1 канала<br>входа 13 | LHDIGINPUT.LH 12         |             |
|                |                                 | Состояние 1 канала<br>входа 14 | LHDIGINPUT.LH_13         |             |
|                |                                 | Состояние 1 канала<br>входа 15 | LHDIGINPUT.LH 14         |             |
|                |                                 | Состояние 1 канала<br>входа 16 | LHDIGINPUT.LH 15         |             |
| 26.            | Защёлка 0                       | Состояние 0 канала<br>входа 1  | LLDIGINPUT.LL 0          | Чтение      |
|                |                                 | Состояние 0 канала<br>входа 2  | LLDIGINPUT.LL_1          |             |
|                |                                 | Состояние 0 канала<br>входа 3  | LLDIGINPUT.LL_2          |             |
|                |                                 | Состояние 0 канала<br>входа 4  | LLDIGINPUT.LL_3          |             |
|                |                                 | Состояние 0 канала<br>входа 5  | LLDIGINPUT.LL 4          |             |
|                |                                 | Состояние 0 канала<br>входа 6  | LLDIGINPUT.LL_5          |             |
|                |                                 | Состояние 0 канала<br>входа 7  | LLDIGINPUT.LL_6          |             |
|                |                                 | Состояние 0 канала<br>входа 8  | LLDIGINPUT.LL_7          |             |
|                |                                 | Состояние 0 канала<br>входа 9  | LLDIGINPUT.LL 8          |             |
|                |                                 | Состояние 0 канала<br>входа 10 | LLDIGINPUT.LL 9          |             |
|                |                                 | Состояние 0 канала<br>входа 11 | LLDIGINPUT.LL_10         |             |
|                |                                 | Состояние 0 канала<br>входа 12 | LLDIGINPUT.LL_11         |             |
|                |                                 | Состояние 0 канала<br>входа 13 | LLDIGINPUT.LL_12         |             |
|                |                                 | Состояние 0 канала<br>входа 14 | LLDIGINPUT.LL_13         |             |

Продолжение таблицы А.5

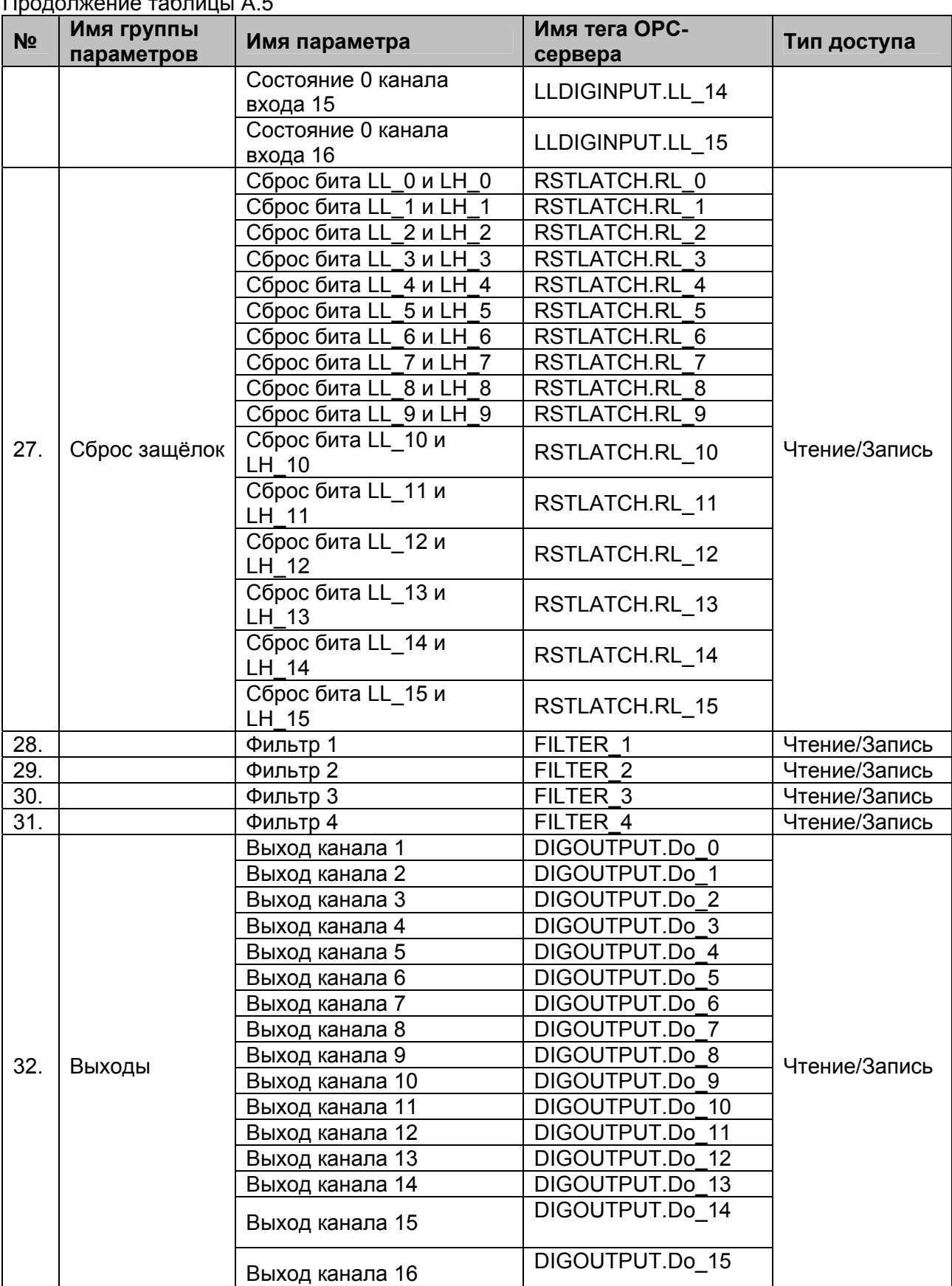

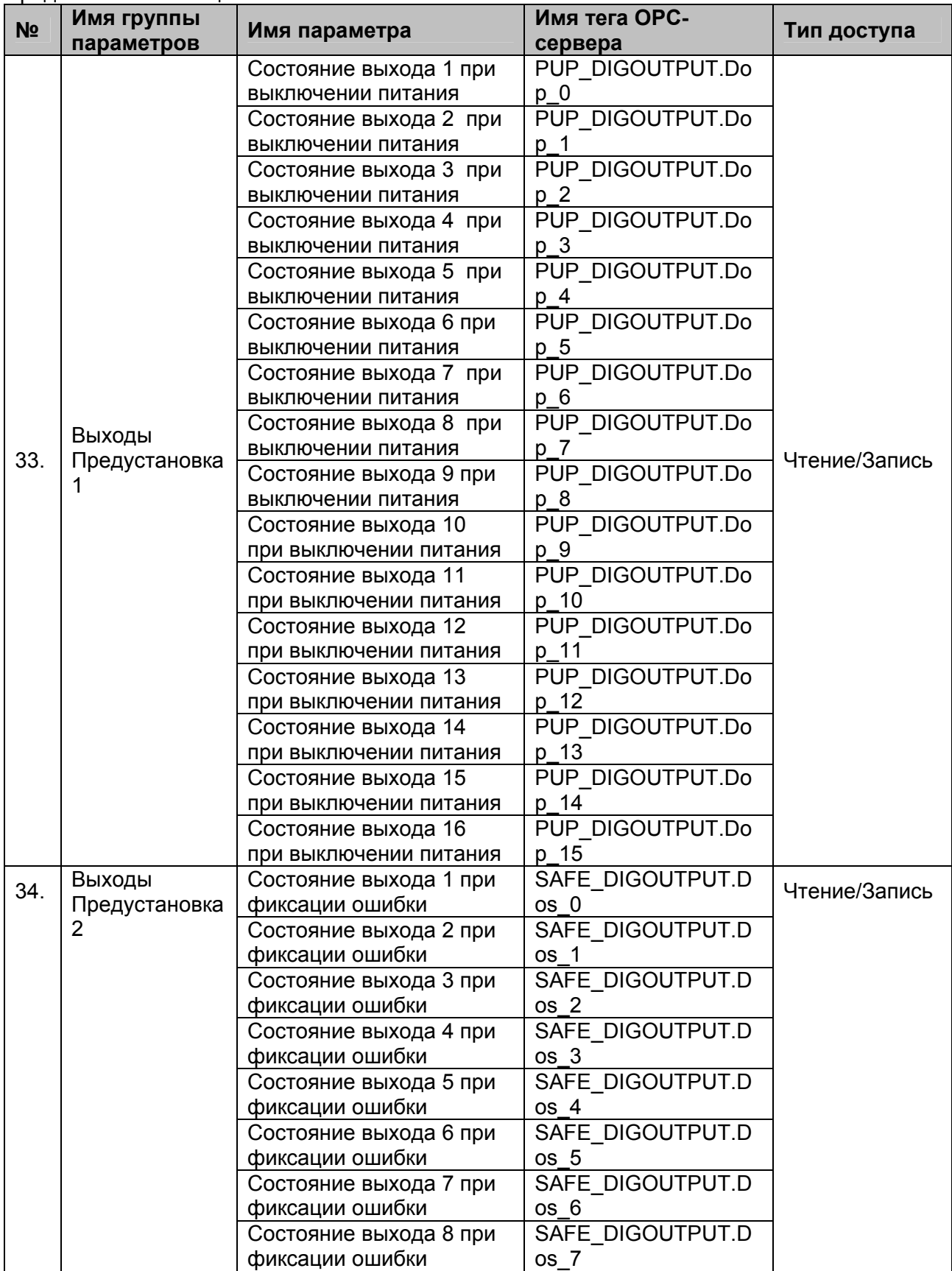

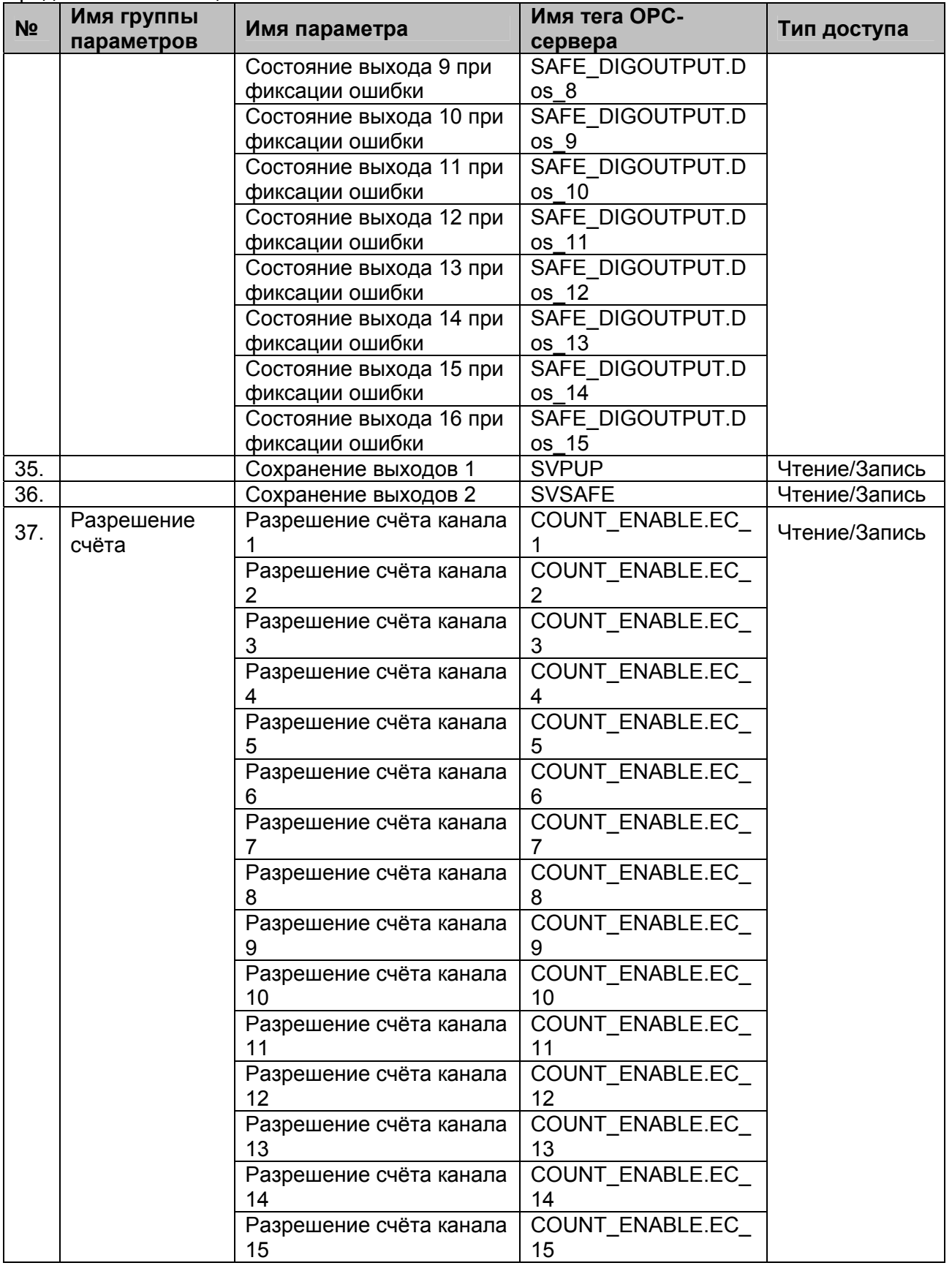

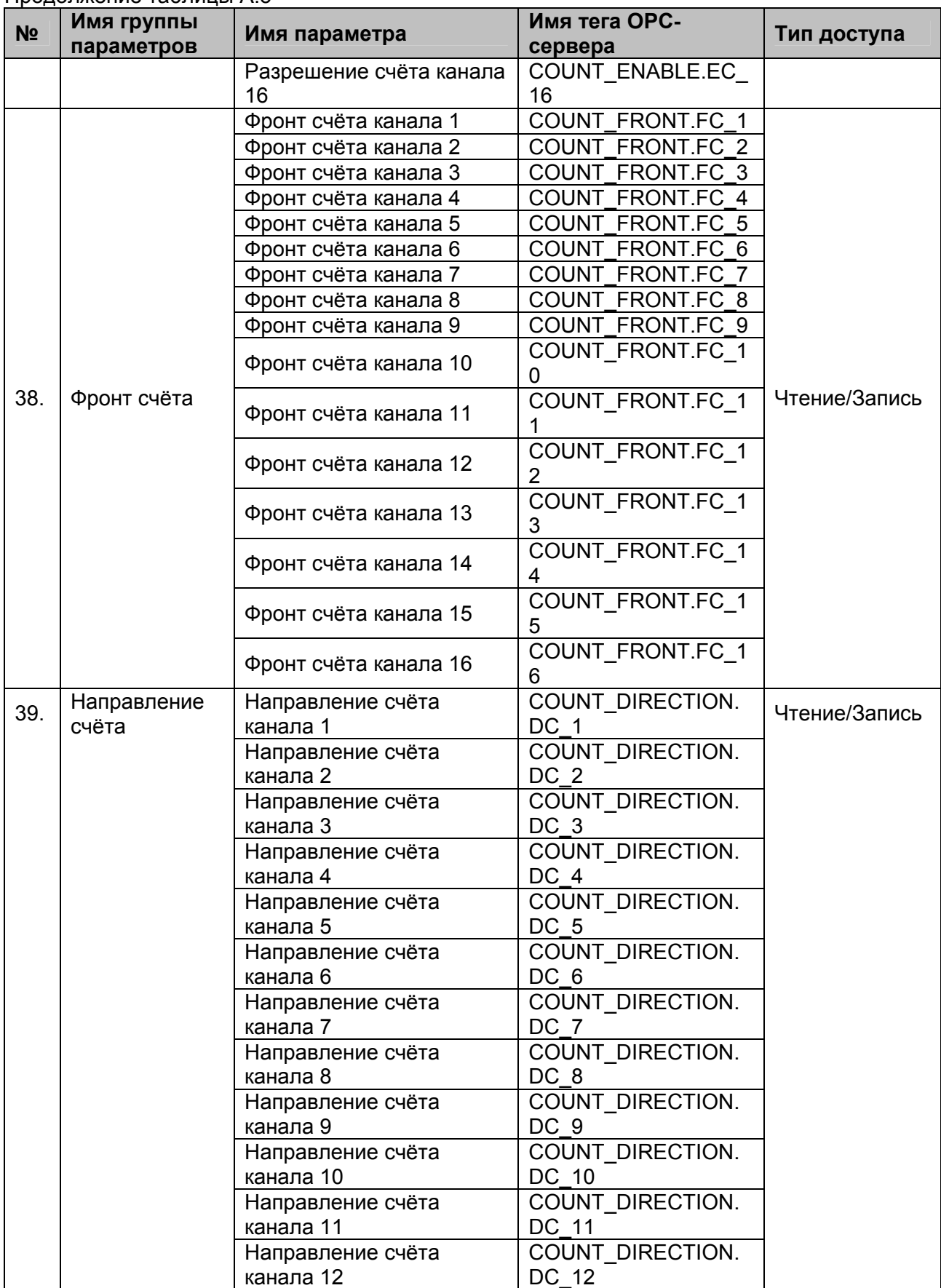

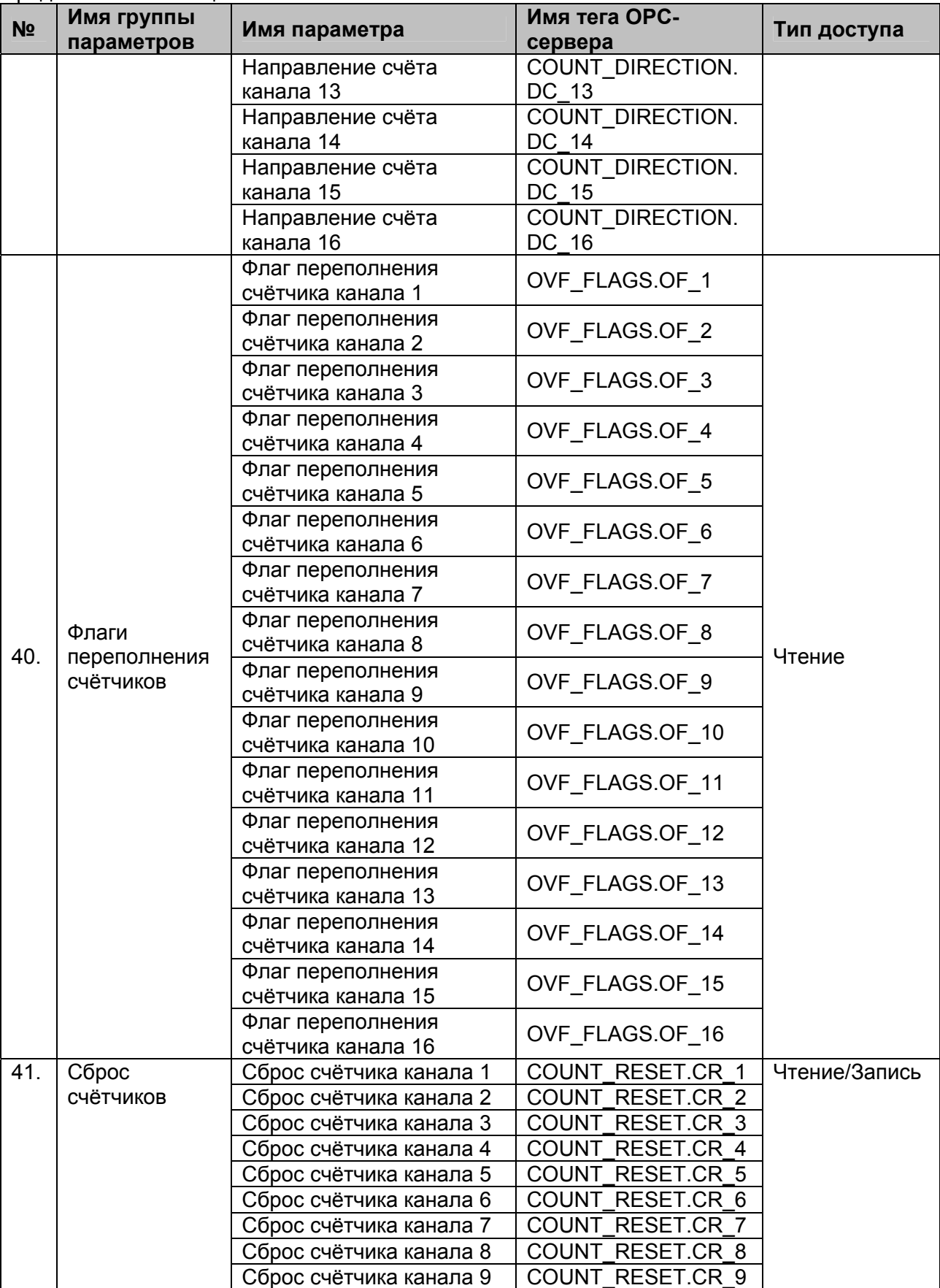

## **OPC- сервер модулей MDS**

|                | і іродолжение таолицы А.5                 |                                                   |                          |               |
|----------------|-------------------------------------------|---------------------------------------------------|--------------------------|---------------|
| N <sub>2</sub> | Имя группы<br>параметров                  | Имя параметра                                     | Имя тега ОРС-<br>сервера | Тип доступа   |
|                |                                           | Сброс счётчика канала 10                          | COUNT_RESET.CR 1<br>0    |               |
|                |                                           | Сброс счётчика канала 11                          | COUNT RESET.CR 1         |               |
|                |                                           | Сброс счётчика канала 12                          | COUNT_RESET.CR_1<br>2    |               |
|                |                                           | Сброс счётчика канала 13                          | COUNT_RESET.CR_1<br>3    |               |
|                |                                           | Сброс счётчика канала 14                          | COUNT RESET.CR 1         |               |
|                |                                           | Сброс счётчика канала 15                          | COUNT_RESET.CR_1<br>5    |               |
|                |                                           | Сброс счётчика канала 16                          | COUNT_RESET.CR_1<br>6    |               |
| 42.            | Сброс флагов<br>переполнения<br>СЧЁТЧИКОВ | Сброс флага<br>переполнения счётчика<br>канала 1  | FLAG RESET.CF 1          | Чтение/Запись |
|                |                                           | Сброс флага<br>переполнения счётчика<br>канала 2  | FLAG_RESET.CF_2          |               |
|                |                                           | Сброс флага<br>переполнения счётчика<br>канала 3  | FLAG_RESET.CF_3          |               |
|                |                                           | Сброс флага<br>переполнения счётчика<br>канала 4  | FLAG_RESET.CF_4          |               |
|                |                                           | Сброс флага<br>переполнения счётчика<br>канала 5  | FLAG_RESET.CF_5          |               |
|                |                                           | Сброс флага<br>переполнения счётчика<br>канала 6  | FLAG_RESET.CF_6          |               |
|                |                                           | Сброс флага<br>переполнения счётчика<br>канала 7  | FLAG_RESET.CF_7          |               |
|                |                                           | Сброс флага<br>переполнения счётчика<br>канала 8  | FLAG_RESET.CF_8          |               |
|                |                                           | Сброс флага<br>переполнения счётчика<br>канала 9  | FLAG_RESET.CF_9          |               |
|                |                                           | Сброс флага<br>переполнения счётчика<br>канала 10 | FLAG_RESET.CF_10         |               |
|                |                                           | Сброс флага<br>переполнения счётчика<br>канала 11 | FLAG_RESET.CF_11         |               |

Продолжение таблицы А.5

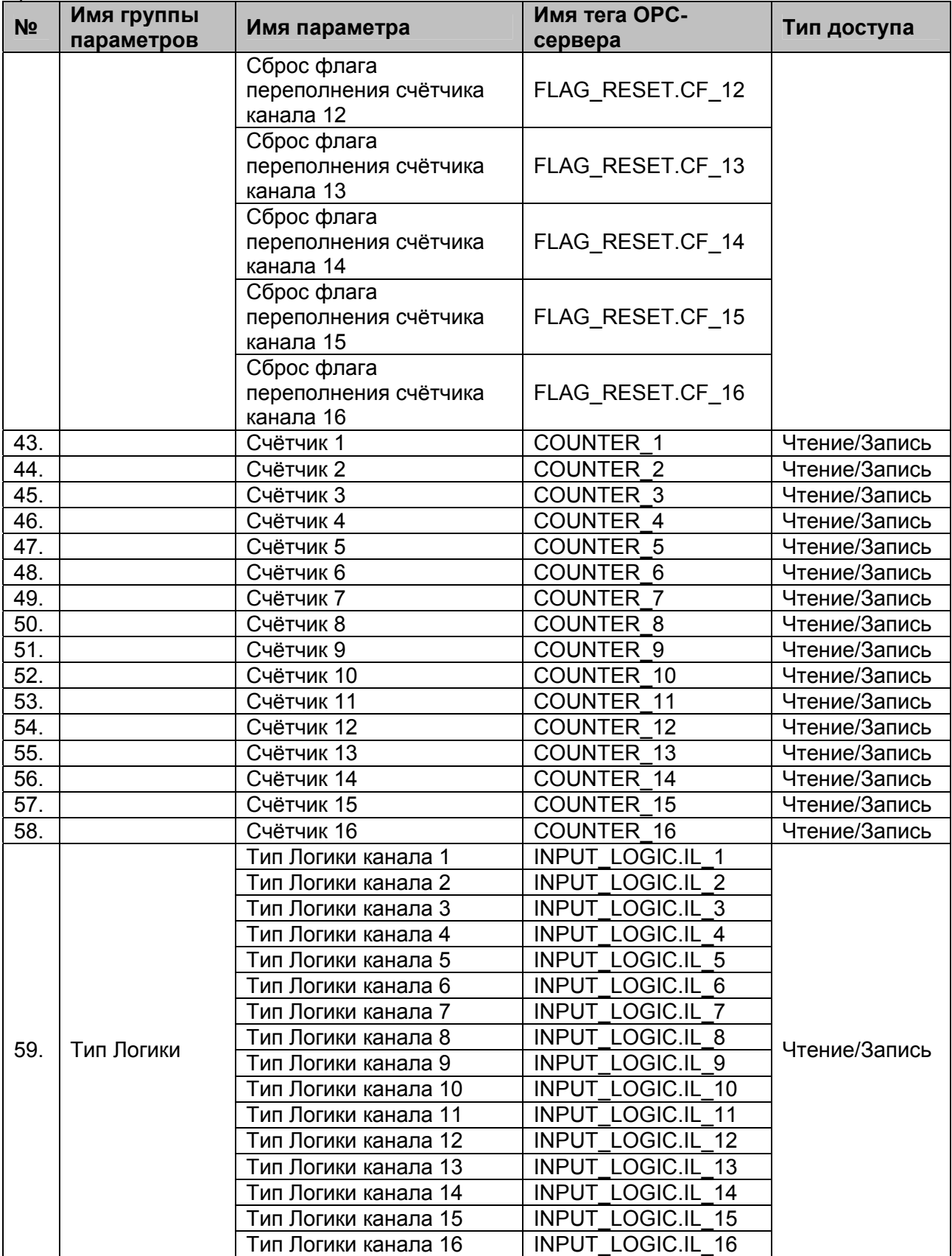

#### **OPC- сервер модулей MDS**

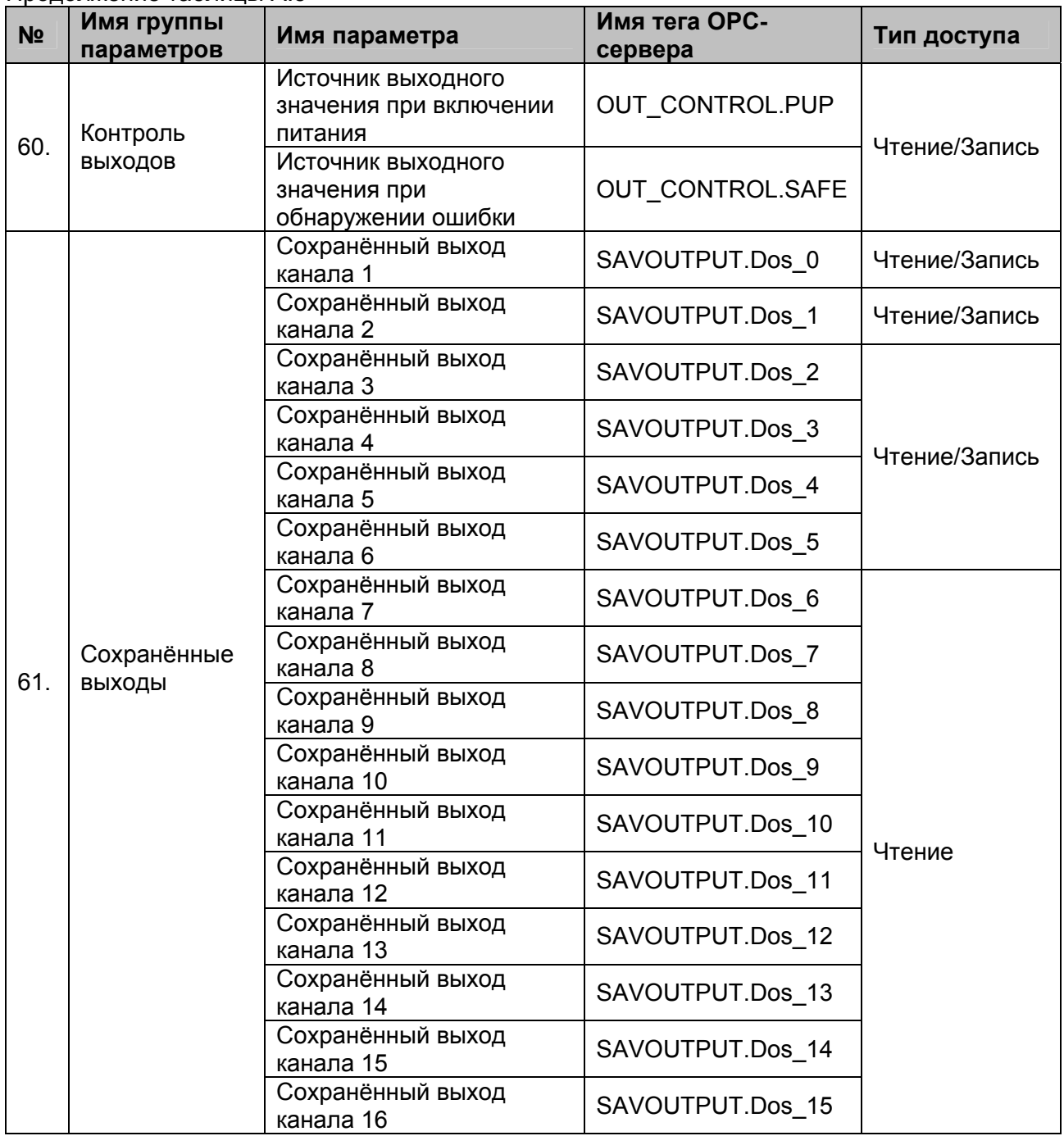

# <span id="page-55-0"></span>**A.6 Список параметров модуля MDS AI-8UI (MDS AI-8UI/D)**

## Таблица A.6

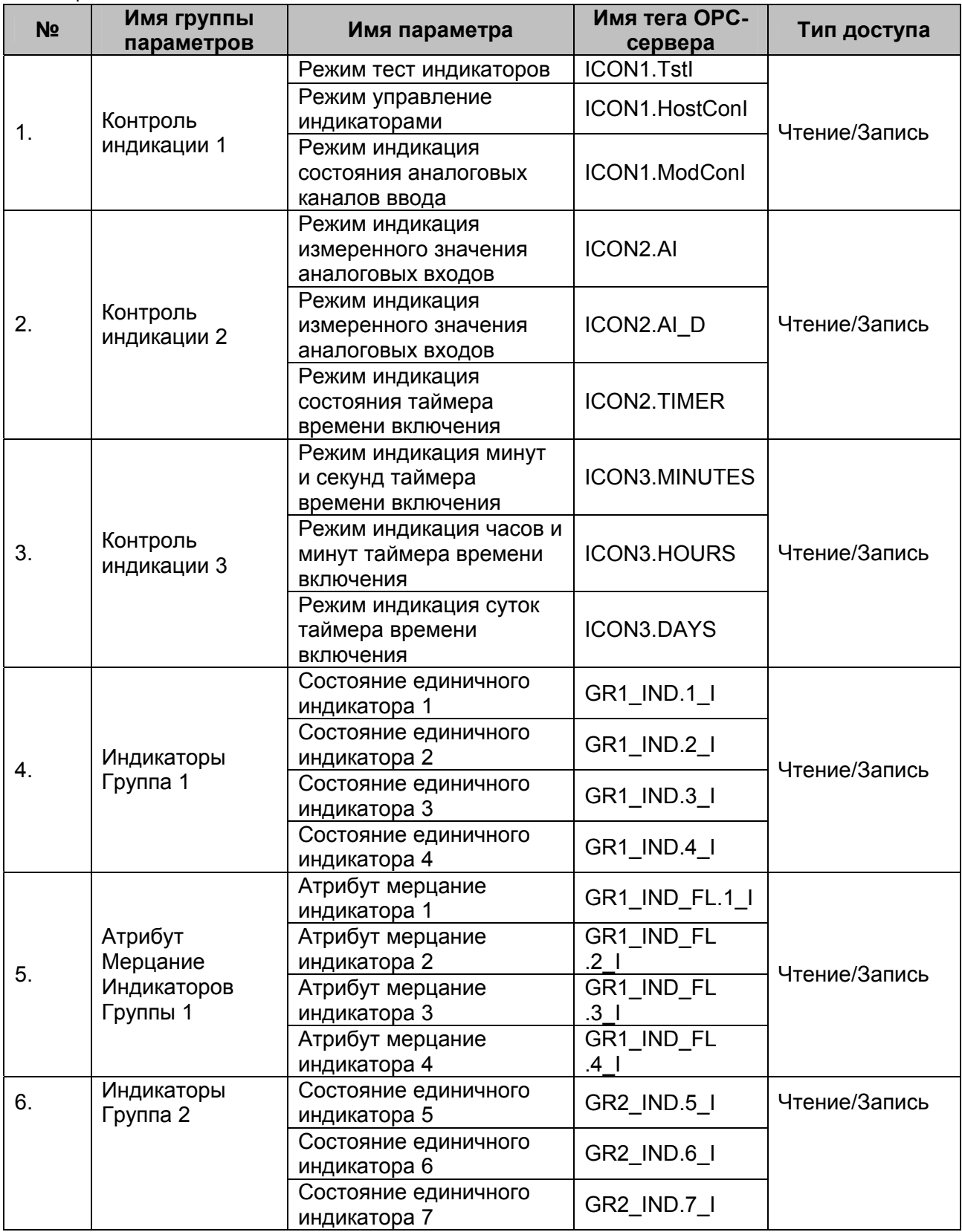

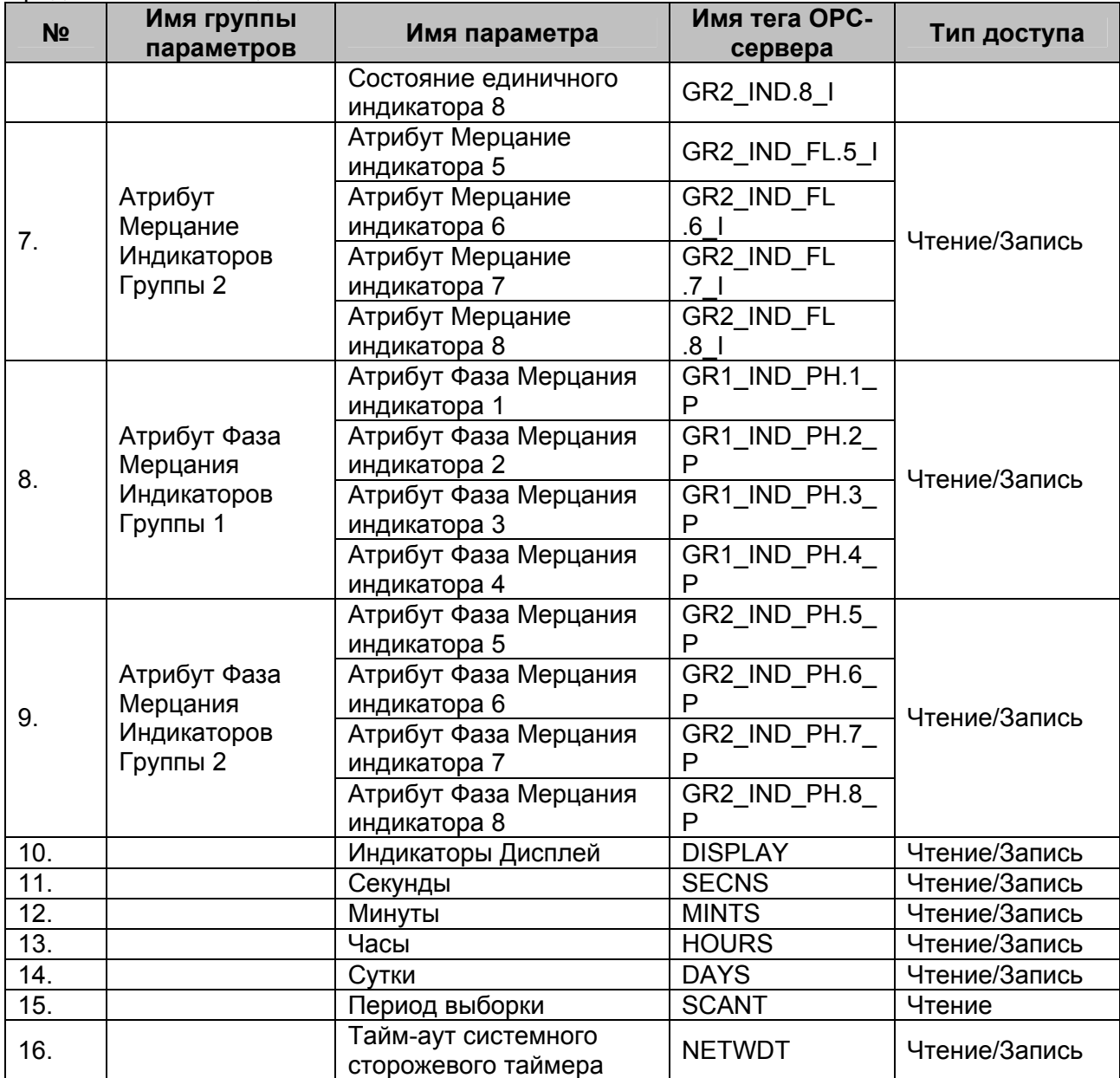

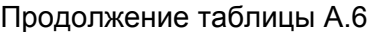

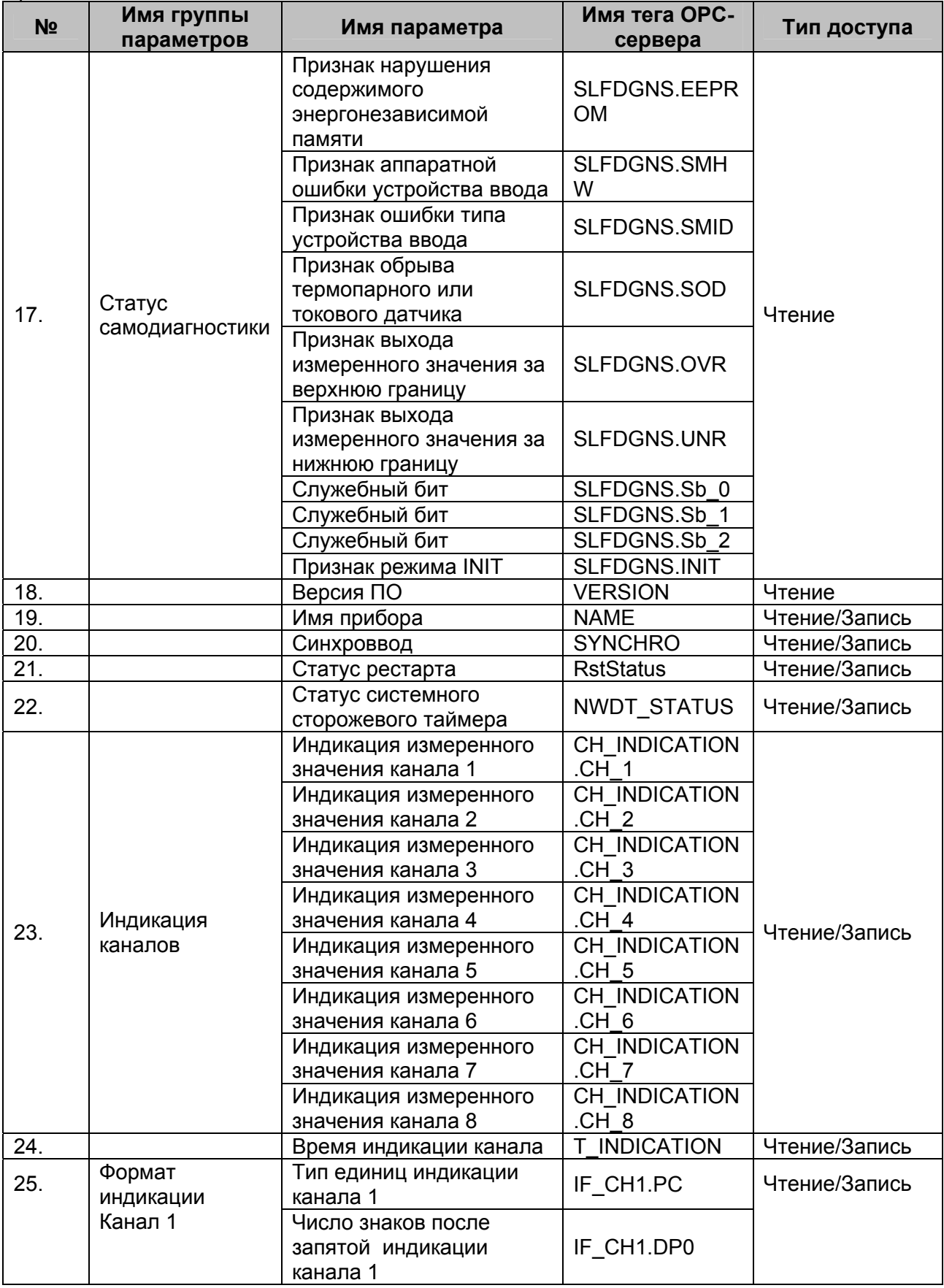

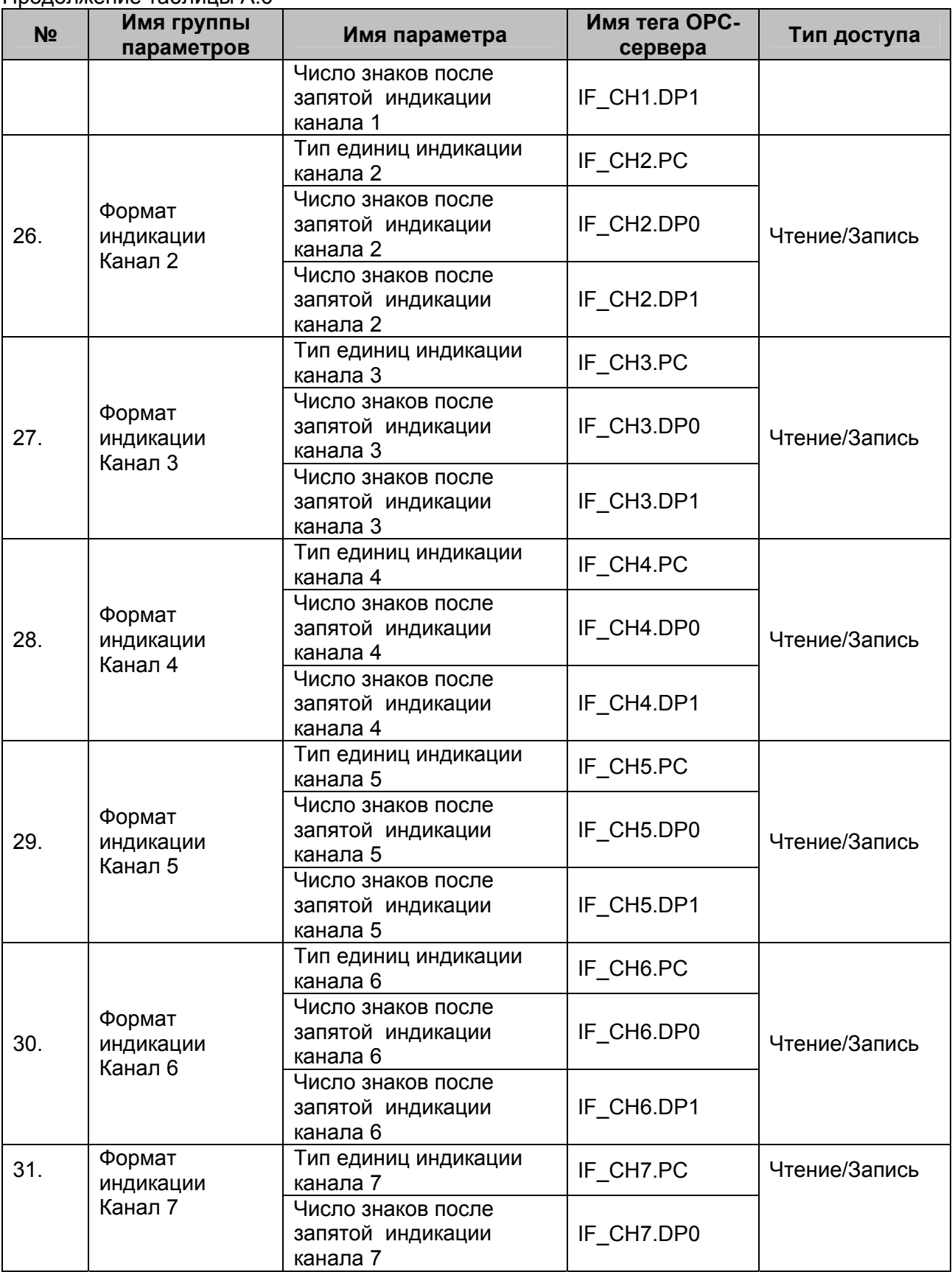

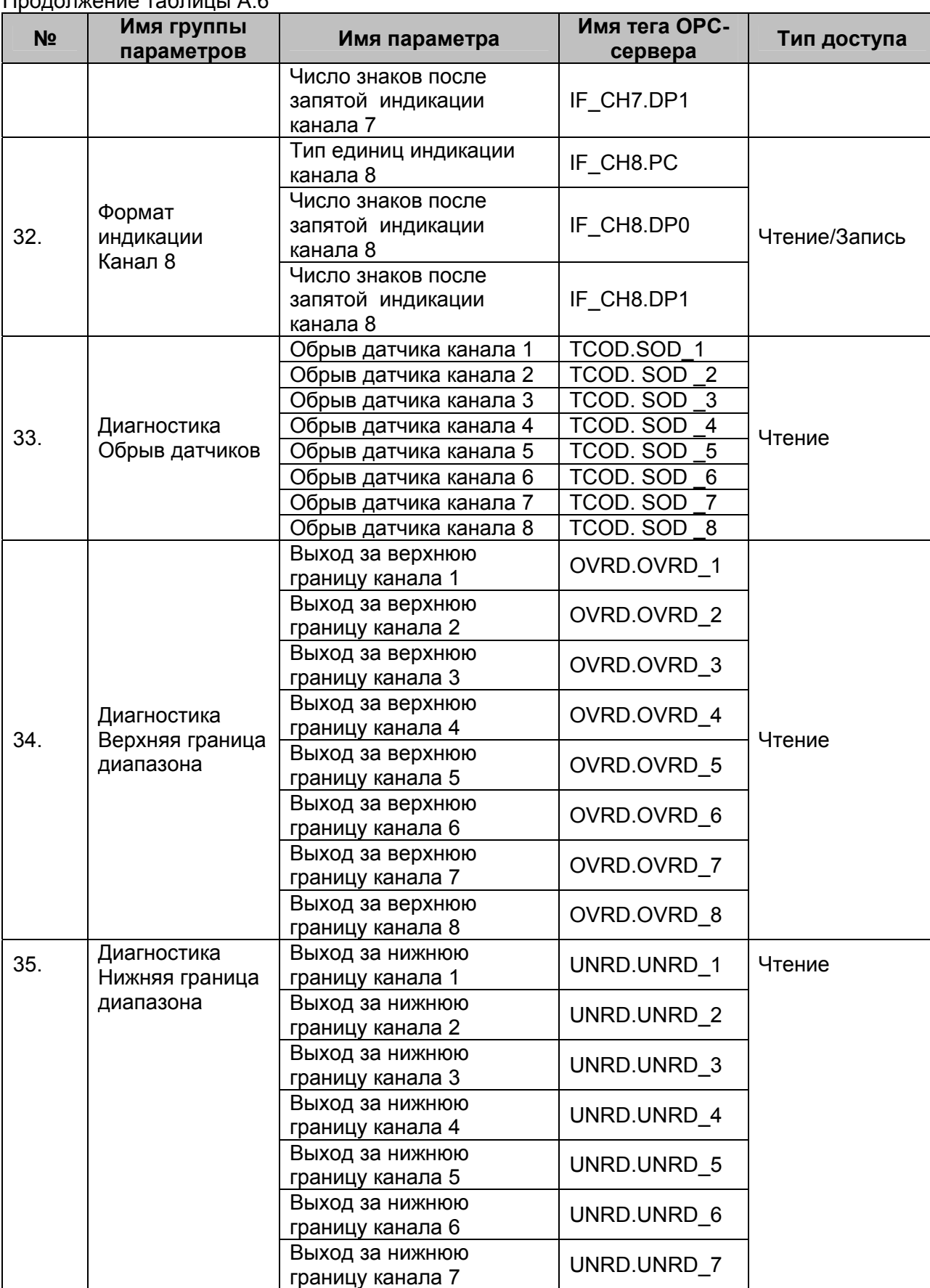

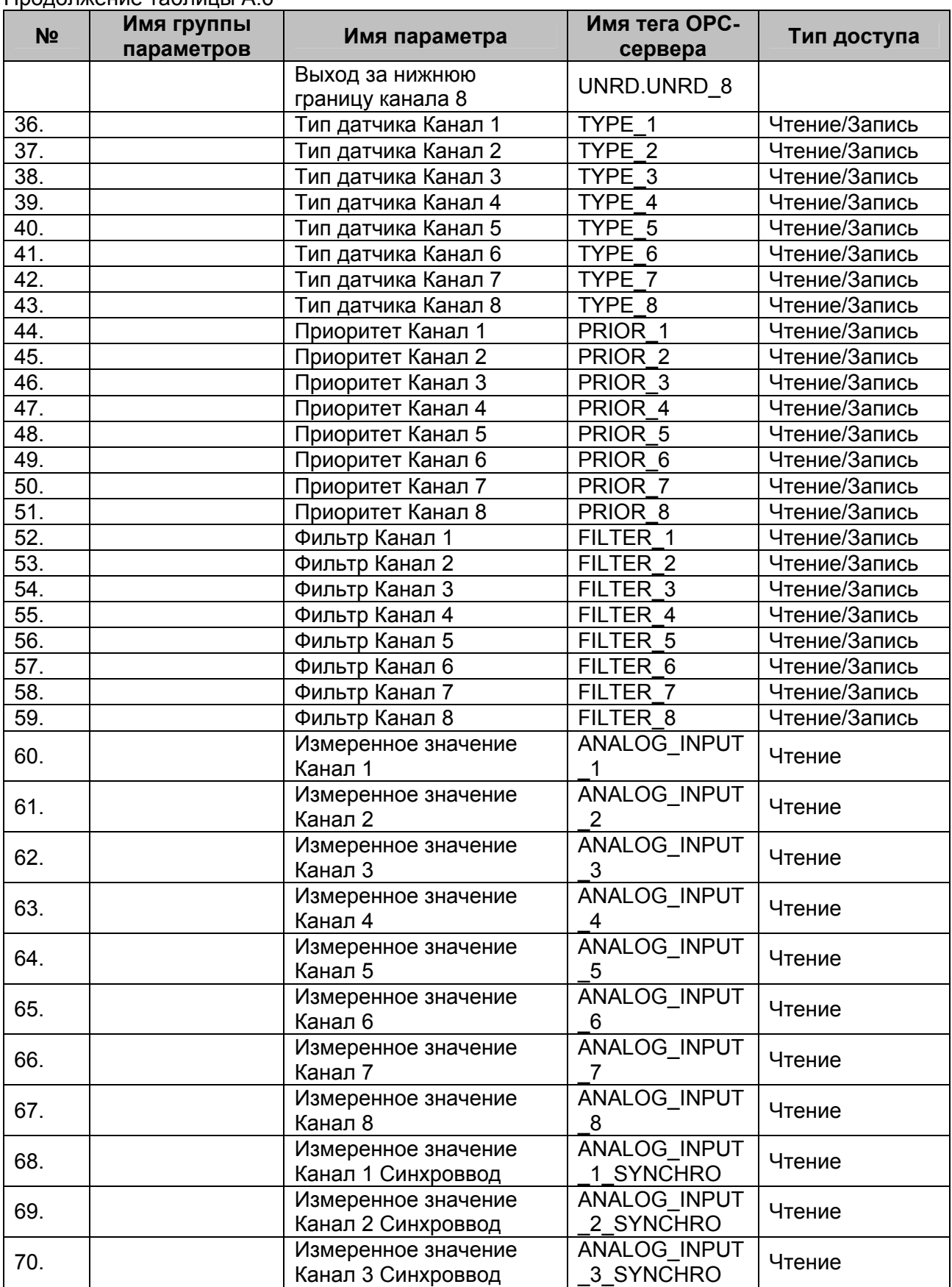

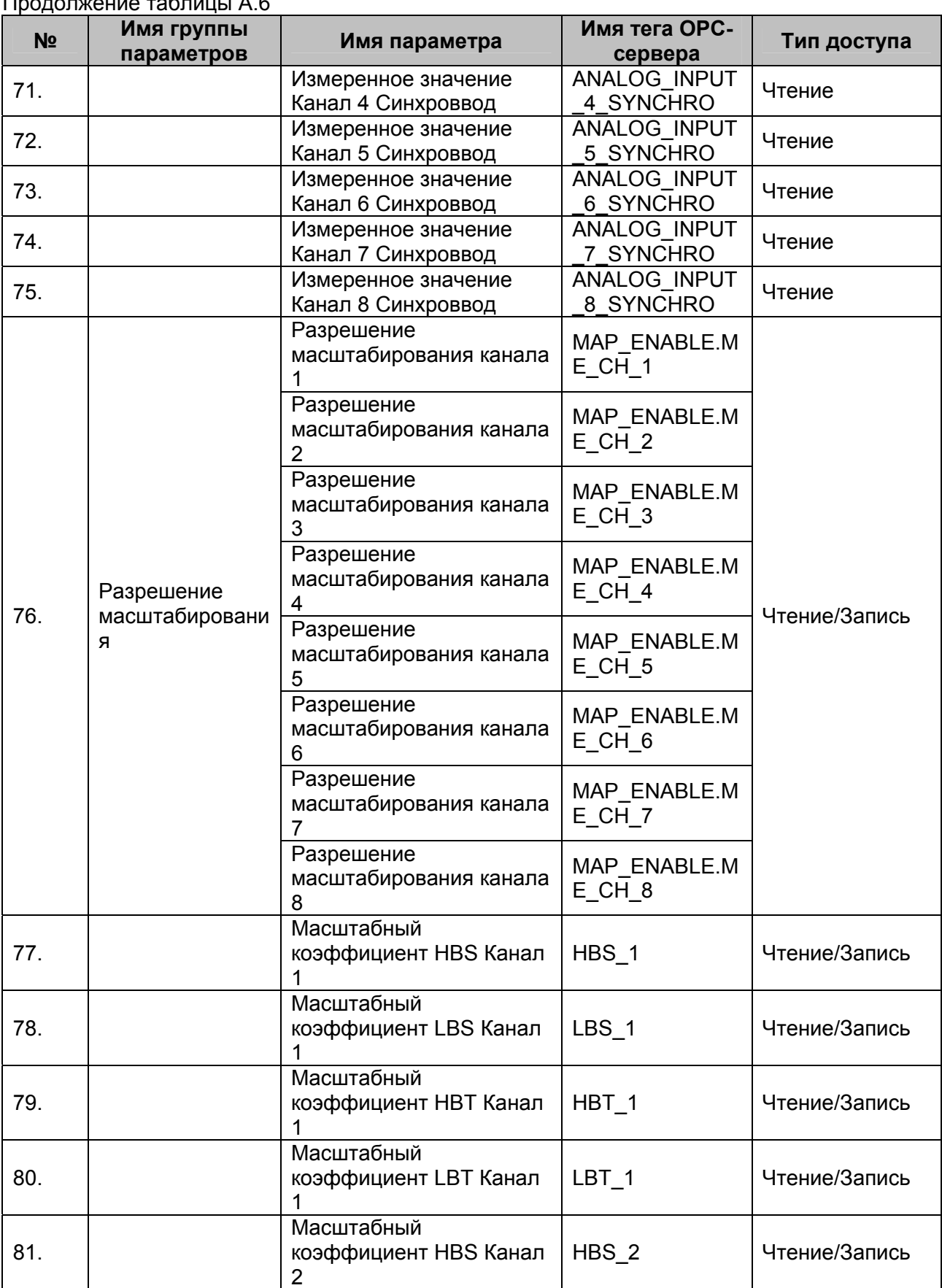

**OPC- сервер модулей MDS**

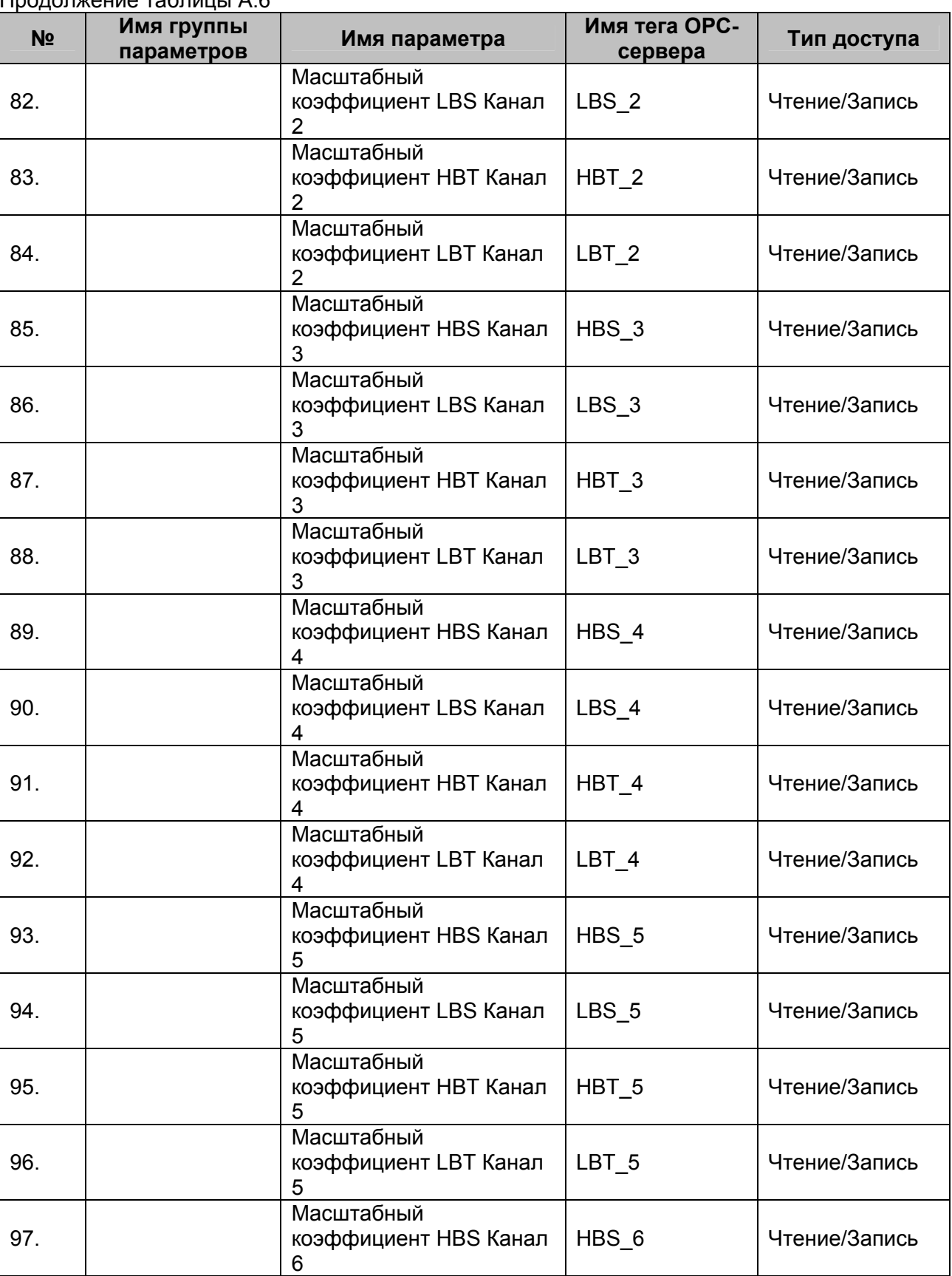

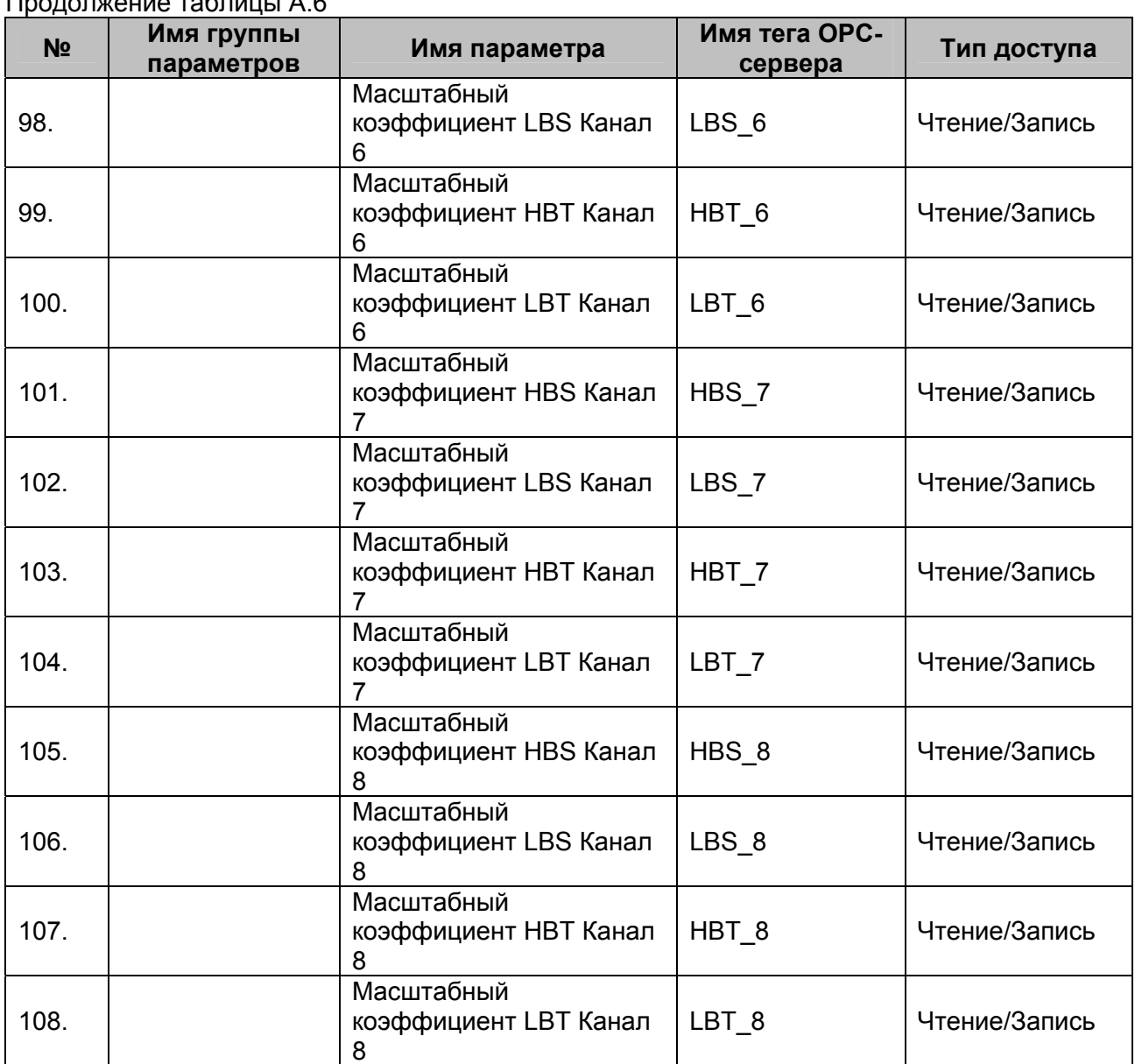